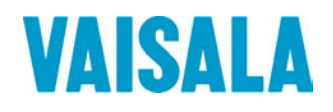

# ИНСТРУКЦИЯ ПО ЭКСПЛУАТАЦИИ

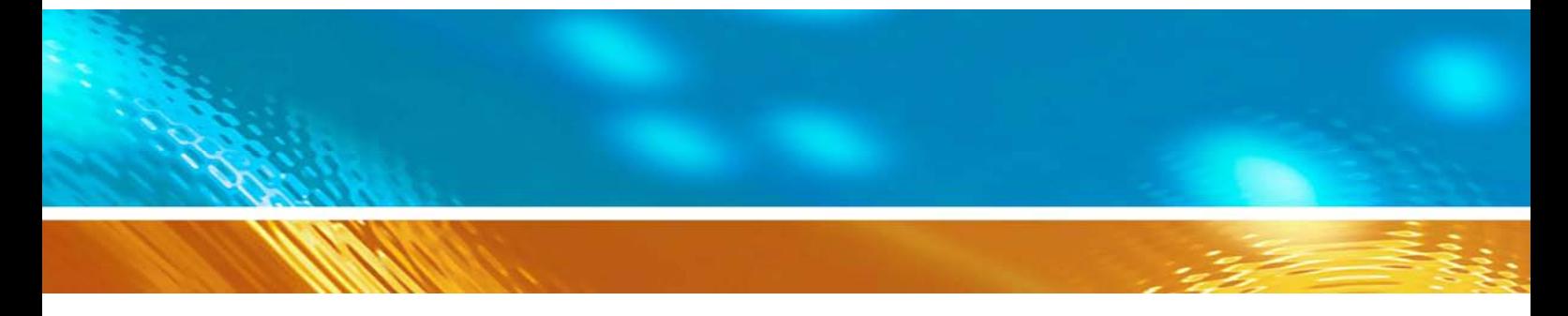

# РУЧНОЙ РОСОМЕР **DM70**

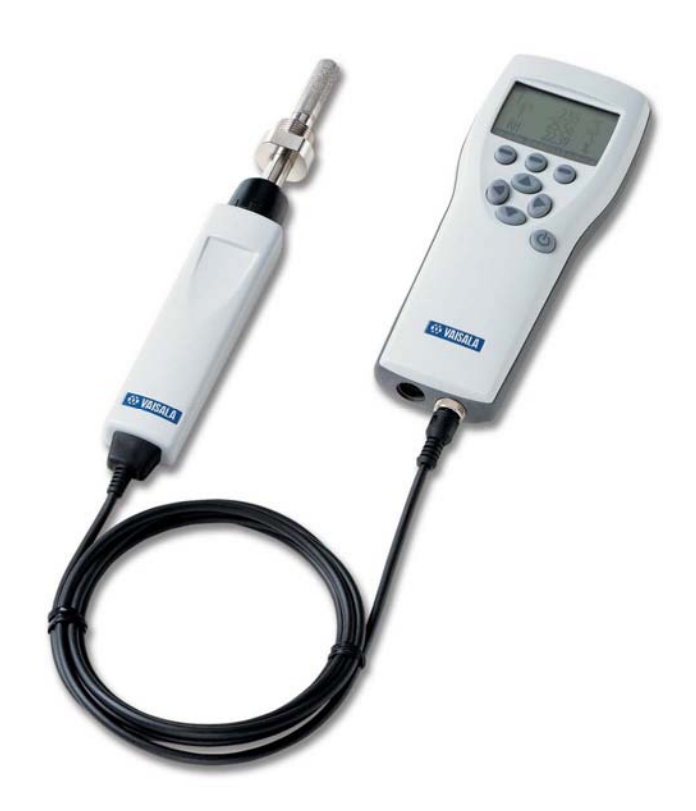

M010091RU-B

#### ИЗДАТЕЛЬСТВО

ФИН-00421 Хельсинки Финляндия

Vaisala Oyj Тел. (междун.): +358 9 8949 1 П.Я. 26 Факс: +358 9 8949 2227

Посетите нашу страницу в Интернете <http://www.vaisala.com/>

© Vaisala 2006

Данный документ представляет собой перевод с английской версии. При возникновении расхождений между русским и английским документом руководствоваться нужно документом на английском языке.

Никакая часть этого руководства не может быть воспроизведена в любой форме или любыми средствами, электронными или механическими (включая фотокопирование), а также её содержание не может быть сообщено третьей стороне без предварительного письменного разрешения владельца авторского права.

Содержание может быть изменено без предварительного уведомления.

Просим отметить, что данное руководство не создаёт никаких имеющих юридическую силу обязательств для Vaisala по отношению к клиенту или конечному пользователю. Все имеющие юридическую силу обязательства и соглашения включены исключительно в соответствующий контракт на поставку или в Условия Продажи.

# Оглавление

#### ГЛАВА

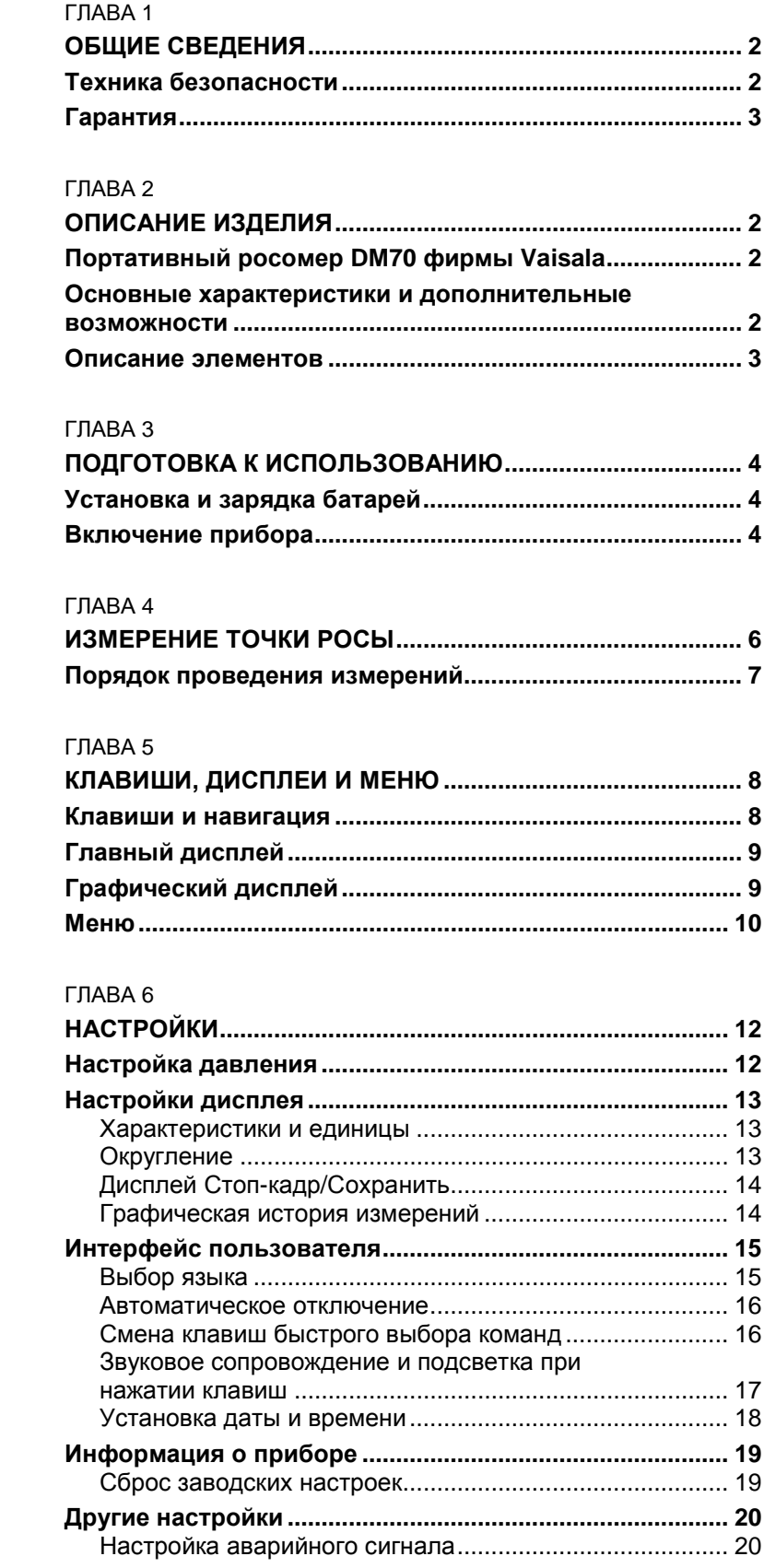

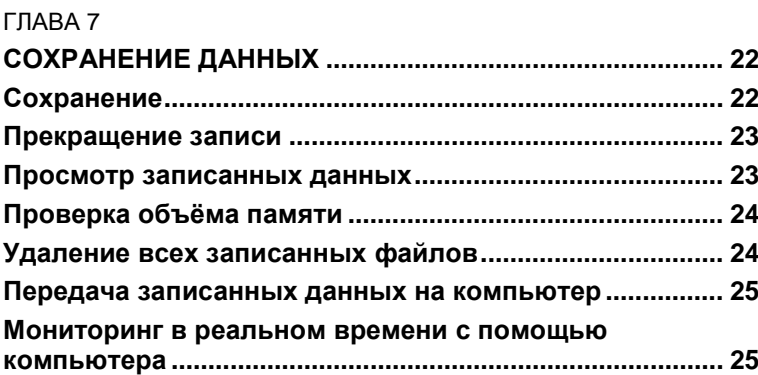

#### ГЛАВА 8

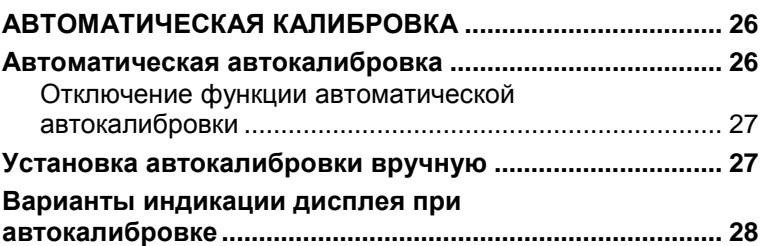

#### ГЛАВА 9

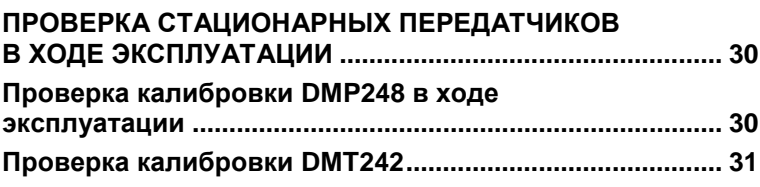

#### ГЛАВА 10

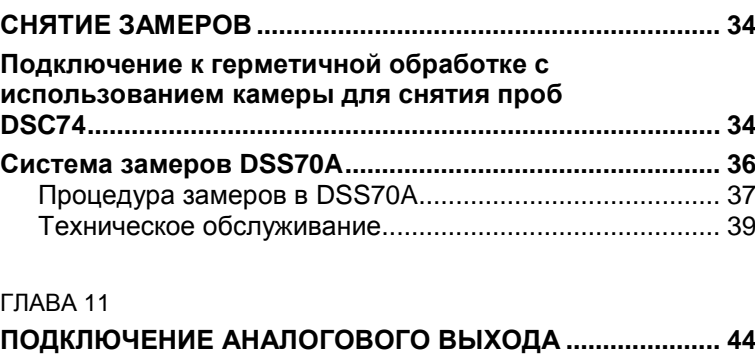

Выбор и расчет аналогового подключения .................... [44](#page-50-0)

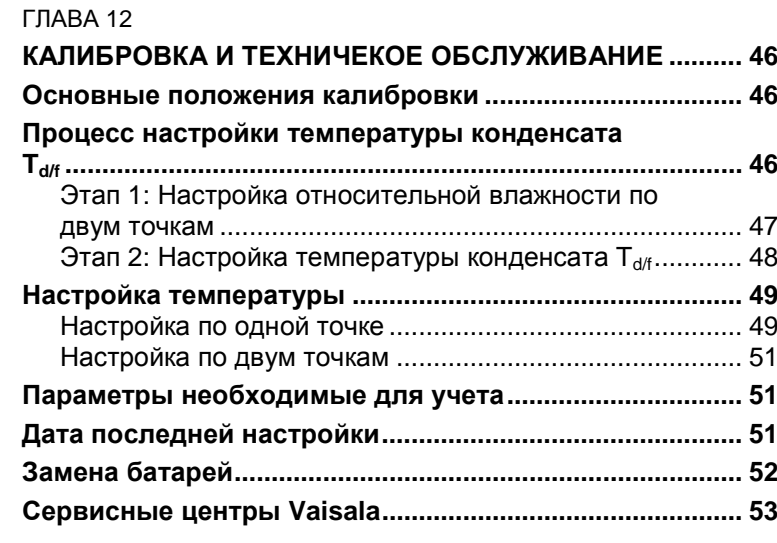

#### ГЛАВА 13

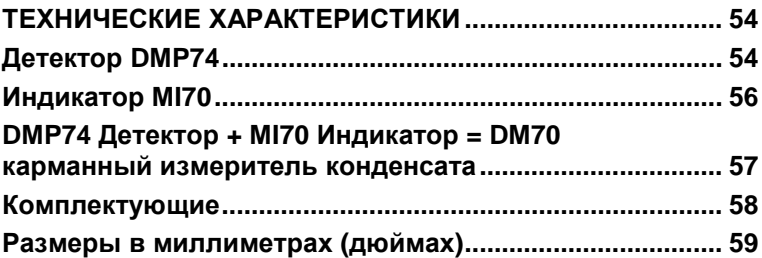

# <span id="page-6-0"></span>ГЛАВА 1 **ОБЩИЕ СВЕДЕНИЯ**

# **Техника безопасности**

В данном руководстве важные замечания по технике безопасности выделены следующим образом:

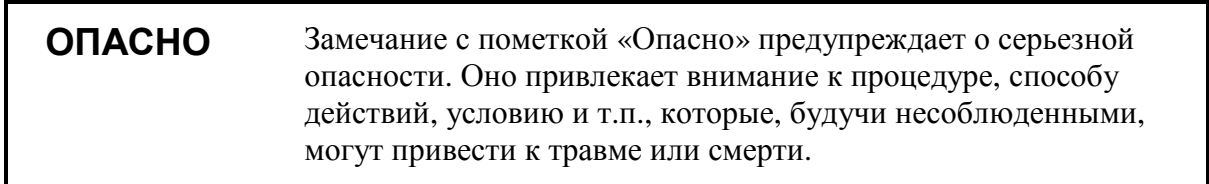

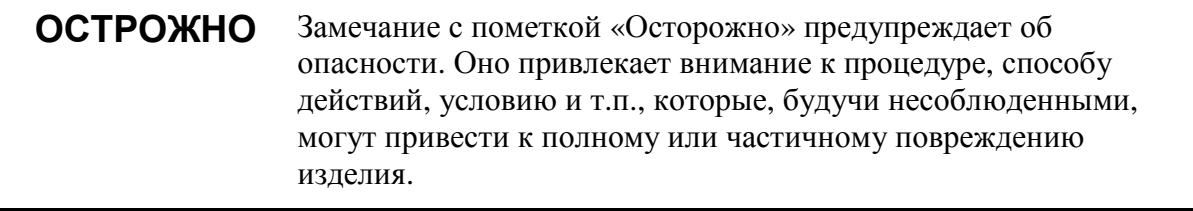

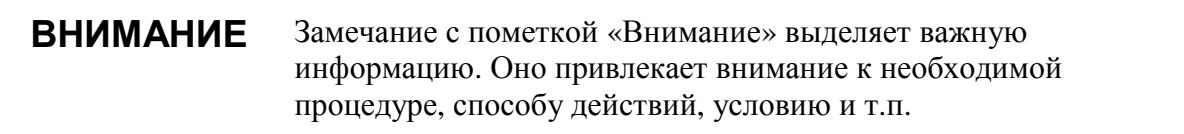

## <span id="page-7-0"></span>Гарантия

Vaisala настоящим гарантирует, что все изделия, изготовленные Vaisala и проданные вместе с настоящим Руководством, не имеют дефектов изготовления или материала в течение 12 (двенадцати) месяцев до дня доставки, кроме изделий, на которые дается особая гарантия. Если в течение указанного периода в каком-либо изделии обнаружится дефект изготовления или материала, Vaisala осуществит ремонт или замену дефектного изделия или его части бесплатно и на тех же условиях гарантии, что и для первоначального изделия или его части, без продления первоначального срока гарантии. Дефектные части, замененные согласно данному положению, остаются в распоряжении Vaisala.

Vaisala также гарантирует качество всех работ по ремонту или обслуживанию, выполняемых ее работниками в отношении продаваемых ею изделий. В случае, если ремонт или обслуживание не принесут желаемого результата, что приведет к неправильной работе или отказу изделия, подвергавшегося ремонту или обслуживанию, Vaisala по своему усмотрению осуществит ремонт или замену данного изделия. Заказчик не оплачивает рабочее время. затраченное работниками Vaisala на такой ремонт или замену. Данная гарантия на услуги действительна в течение 6 (шести) месяцев со дня завершения оказания упомянутых услуг.

Данная гарантия предоставляется на следующих условиях:

- а) В течение 30 (тридцати) дней с момента обнаружения дефекта или сбоя фирмой Vaisala должно быть получено письменное заявление о гарантийном обслуживании с обоснованием.
- b) В случае соответствующего решения Vaisala якобы дефектное изделие или его часть должна быть направлена на завод Vaisala, либо в другое место, письменно указанное Vaisala, в упакованном и промаркированном виде на предварительной условиях оплаты транспортных расходов, за исключением случаев, когда Vaisala принимает решение произвести ремонт или замену изделия на месте.

Гарантия не распространяется на случаи, когда дефект изделия вызван:

а) нормальным износом или аварией;

- b) нецелевым использованием или ЛОУГИМ неправильным или неразрешенным использованием изделия или небрежностью или ошибками хранения. обслуживания изделия или обращения с ним или его составными частями;
- с) неверным монтажом или сборкой или пропуском необходимого обслуживания изделия, либо еще какого-либо нарушения указаний Vaisala, включая ремонт, монтаж, сборку или обслуживание. произвеленные персоналом, не утвержденным Vaisala, либо замену с использованием частей.  $He$ производимых или поставляемых Vaisala;
- d) изменением изделия или добавлением к нему каких-либо элементов без предварительного согласования с Vaisala:
- е) другими факторами, зависящими от Заказчика или третьей стороны.

Несмотря на вышесказанное, Vaisala не несет ответственности за дефекты, возникшие по причине применения материалов, проектных решений или указаний Заказчика.

Настоящая гарантия в прямой форме заменяет собой и отменяет любые другие условия, гарантии и положения об ответственности, явной или подразумеваемой, изложенные в законах. постановлениях или иных документах, включая без ограничений ЛЮБЫЕ ПОДРАЗУМЕВАЕМЫЕ ГАРАНТИИ ГОДНОСТИ ДЛЯ ПРОДАЖИ ИЛИ ПРИГОДНОСТИ ДЛЯ ОПРЕДЕЛЕННОЙ ЦЕЛИ и все другие обязательства и ответственность Vaisala или ее представителей по отношению к любым дефектам или недостаткам, применимым к или прямо или косвенно проистекающим от изделий, поставляемых вместе с настоящим Руководством, обязательства и ответственность за которые настоящим аннулируются и отклоняются. Ответственность Vaisala ни при каких условиях не превысит стоимости, указанной в счете-фактуре на любое изделие, по которому выставлена гарантийная рекламация, и равным образом, Vaisala ни при каких условиях не несет ответственности за упущенную выгоду или иной косвенный ущерб, будь то прямой или непрямой, а также за реальные убытки, определяемые некоторыми обстоятельствами дела.

### <span id="page-8-0"></span>**ГЛАВА 2** ОПИСАНИЕ ИЗДЕЛИЯ

#### Портативный росомер DM70 фирмы Vaisala

Портативный росомер DM70 точно измеряет точку росы в пределах измерения от -50 °C до + 60 °C. DM70 и основан на передовой технологии DRYCAP® фирмы Vaisala. позволяющей надёжное и качественное измерение точки росы. DM70 измеряет следующие характеристики:

- Точка росы/точка образования инея<sup>1)</sup>  $T_{diff}$  (°C/°F) цÚ.
- Температура образования росы<sup>2)</sup> Т<sub>а</sub> (°С/°)
- Относительная влажность RH (% RH)  $\mathbf{L}$
- $\omega_{\rm{eff}}$ Объём влажного воздуха/объём сухого воздуха Н<sub>2</sub>О  $(ppm)$
- температура (С/Р)

<sup>1)</sup>  $T_{\text{diff}}$  показывает температуру образования росы выше точки замерзания (0°С/32 °F), а температура образования инея T<sub>f</sub> (образование росы надо льдом) ниже точки замерзания.

<sup>2)</sup>  $T_d$  показывает точку росы над водой по всему пределу измерений.

DM70 состоит из двух основных частей: индикатор MI70 и щуп DMP74. DM70 может по выбору использоваться с пробоотборником DSC74 для измерения процесса образования росы. При комплектации с дополнительным устройством DSS70A - DM70 образует часть портативни системы забора пробы для измерения процесса образования росы.

#### Основные характеристики и дополнительные возможности

DM70 имеет следующие основные характеристики и дополнительные возможности:

- как цифровой, так и графический дисплей  $\sim$
- возможность записи данных
- инструмент для проверки показаний неподвижных  $\mathbb{L}^{\mathbb{R}^n}$ передатчиков DMP248 и DMT242
- возможность аналогового выхода (сигнал напряжения  $\mathbf{r}$  $0...1 V$
- дополнительное готовое к использованию  $\omega_{\rm{eff}}$ программное обеспечение Windows, позволяющее легко обрабатывать данные измерений
- дополнительная система забора пробы DSS70A  $\omega_{\rm c}$ (описание на странице 36).

<span id="page-9-0"></span>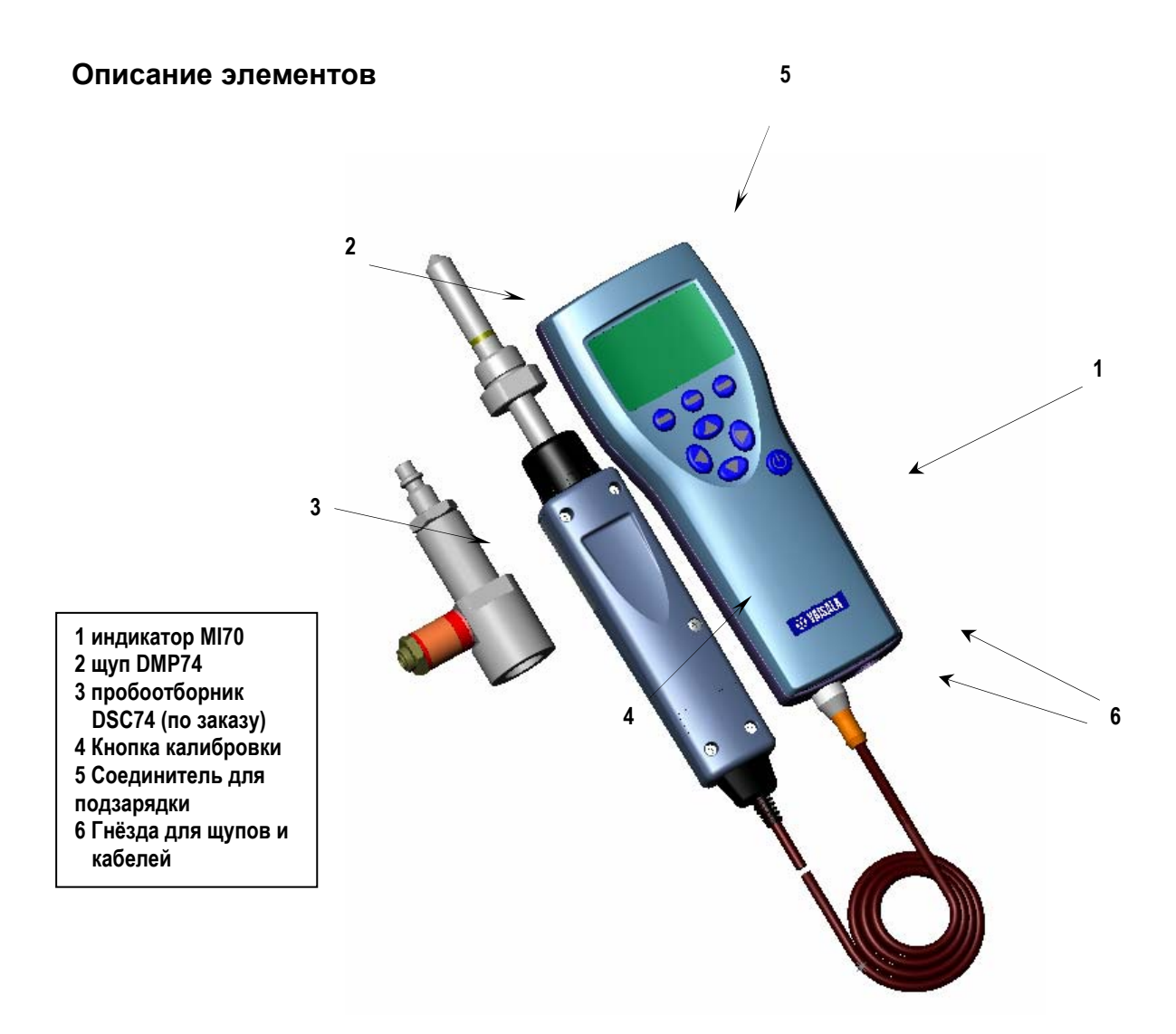

Портативны измеритель точки росы DM70.

### <span id="page-10-0"></span>ГЛАВА 3 **ПОДГОТОВКА К ИСПОЛЬЗОВАНИЮ**

#### **Установка и зарядка батарей**

- **1.** Если используются щелочные батареи, снять заднюю крышку индикатора и вставить батареи. Если DM70 заказан с комплектом батарей, этот комплект уже поставлен на место в заводских условиях.
- **2.** Комплект батарей заряжается следующим образом: вставить соединитель для зарядки батарей в днище индикатора и включить зарядное устройство в настенную розетку. В углу индикатора начнёт вращаться символ батареи.
- Не рекомендуется использовать DM70 при первой зарядке. Впоследствии DM70 может быть использован во время перезарядки батарей.
- Продолжительность зарядки зависит от уровня зарядки комплекта батарей - обычно, это 4 часа. Рекомендуемая продолжительность первой зарядки – 6 часов.

**3.** Комплект батарей полностью заряжен, когда символ батареи перестаёт вращаться.

**4.** Отсоединить заряжающее устройство.

#### **Включение прибора**

- **1.** Подсоединить щуп к любому из гнёзд снизу на индикаторе.
- **2.** Нажать на кнопку
- **3.** Выбрать язык при помощи кнопок  $\textcircled{2}\nabla$ . Подтвердить, нажав на **SELECT**. Язык можно выбрать и позже, см. страницу [15.](#page-21-0)
- Чтобы изменить дату, выбрать дату и нажать  $\Theta$  $\overline{4}$ . **SET.** Для изменения даты, следует использовать любую из кнопок (Д) (Д) Чтобы подтвердить дату, нажать  $\Theta$  OK. Формат даты по умолчанию: дата.месяц.год (date.month.year). Прои желании изменить формат, выбрать формат M/D/Y (месяц/дата/год), нажать  $\Theta$  ON.
- Чтобы изменить время, выбрать время и нажать  $\Theta$  $5.$ **SET.** Чтобы изменить время, следует использовать кнопки со стрелками. Для подтверждения времени нажать  $\Theta$  OK. Формат времени по умолчанию - 24часовой. При желании использовать 12-часовой формат, выбрать 12-hour clock, нажать  $\Theta$  ON.
- $Haxar$ ь  $\Theta$  **EXIT (Выход).** Если необходимо проверить и 6. изменить настройку элементов окружающей среды, выбрать YES. В противном случае выбрать NO, появится главный дисплей.

# <span id="page-12-0"></span>*FRARA 4* ИЗМЕРЕНИЕ ТОЧКИ РОСЫ

Точность измерения точки росы в значительной мере зависит от давления воздуха в измерительной камере. Кроме того, для обеспечения, по возможности, максимальной точности в сухой окружающей среде DM70 имеет встроенную систему само-калибровки, которая представляет собой автоматическую сухую калибровку, позволяющую избежать погрешностей измерения при небольших температурах образования росы.

При измерениях в очень сухих средах следует принимать во внимание следующие рекомендации:

- чистота всегда является желательным фактором для измерений влажности
- $\mathbb{L}^{(1)}$ следует минимизировать количество соединений во избежание утечек
- обеспечивать адекватную интенсивность потока
- избегать тупиковых ответвлений, поскольку их трудно промывать
- $\mathbb{R}^{\mathbb{Z}}$ температура трубки не должна быть ниже точки росы выбранного газа во избежание образования конденсата и ошибочных результатов
- трубка забора пробы должна быть как можно короче, а  $\mathbb{Z}^{\mathbb{Z}^2}$ площадь поверхности должна быть сведена к минимуму путём использования по возможности самых узких трубок, какие позволяют прохождение потока
- $\overline{a}$ качество поверхности трубок составляет очень важный фактор, для получения наилучших результатов рекомендуется полированная или электрополированная сталь
- $\mathbf{r}$ следует избегать гигроскопических материалов в системах забора пробы и использовать мембраны из нержавеющей стали вместо резиновых
- следует применять непроницаемые материалы, чтобы избежать диффузии влаги внутрь трубок забора пробы и полостей. Такими непроницаемыми материалами являются, например, высококачественная нержавеющая сталь и металлы. Следует избегать трубок из полихлорвинила или нейлона!

### <span id="page-13-0"></span>Порядок проведения измерений

См. Глава 2 Подготовка к применению, если DM70 используется в первый раз, или следует выполнять нижеследующие инструкции.

- $1.$ Подсоединить щуп к индикатору МІ70.
- Нажать POWER ON/OFF ®  $2.$
- $3.$ Поставить щуп в положение измерения. При измерениях в средах с повышенным давлением см. страницу 34.
- $\overline{4}$ . Перед проведением измерения следует убедиться, что давления воздуха на DM70 установлено правильно и что само-калибровка произошла (см. страницу 26).
- 5. Открывается базовый дисплей, следует позволить показаниям стабилизироваться.

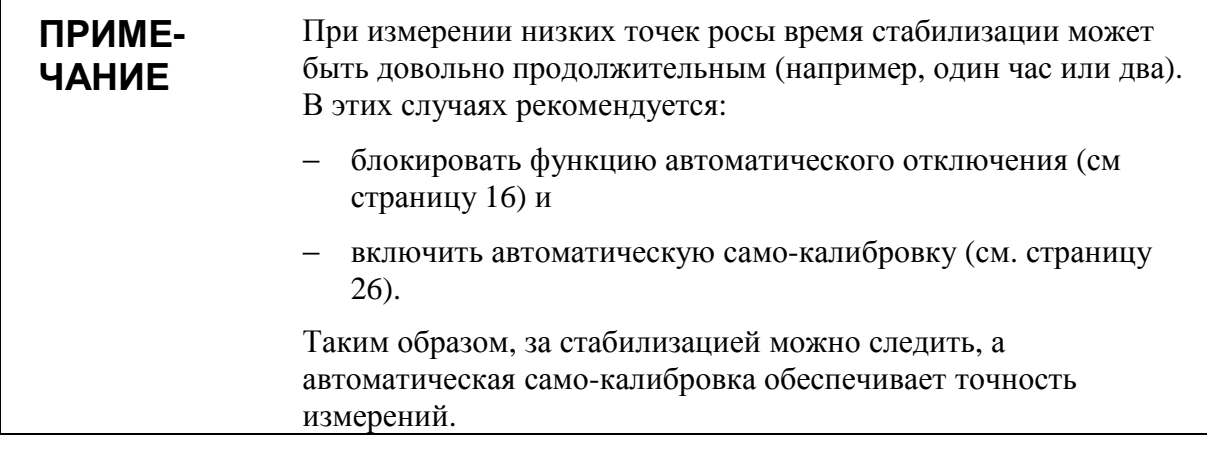

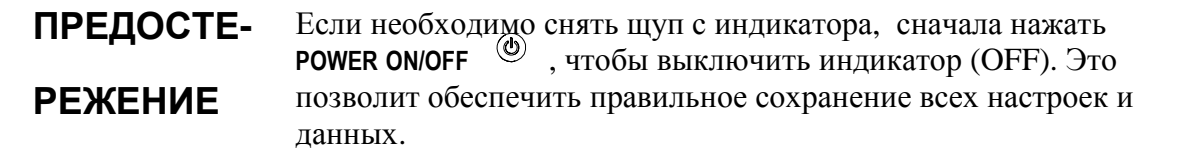

<u> 1980 - Jan Barat, martin amerikan ba</u>

 $\overline{7}$ 

# <span id="page-14-0"></span>ГЛАВА 5 **КЛАВИШИ, ДИСПЛЕИ И МЕНЮ**

### **Клавиши и навигация**

**Чтобы открыть меню, 1. Нажать на клавишу-стрелку** 

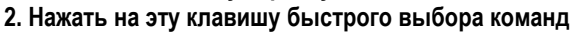

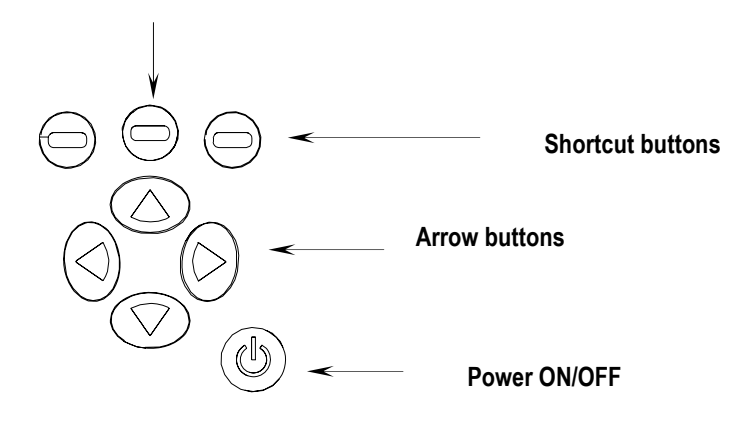

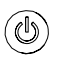

Нажать на **POWER ON/OFF** для включения/выключения индикатора.

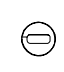

 $(\triangleright)$ 

 Нажать на клавиши **SHORTCUT** (быстрый выбор команд) для активации функций, показанных над клавишей.

Нажать на любую клавишу со стрелкой, чтобы открыть меню. Навигация по меню осуществляется клавишами со стрелкой.

<span id="page-15-0"></span>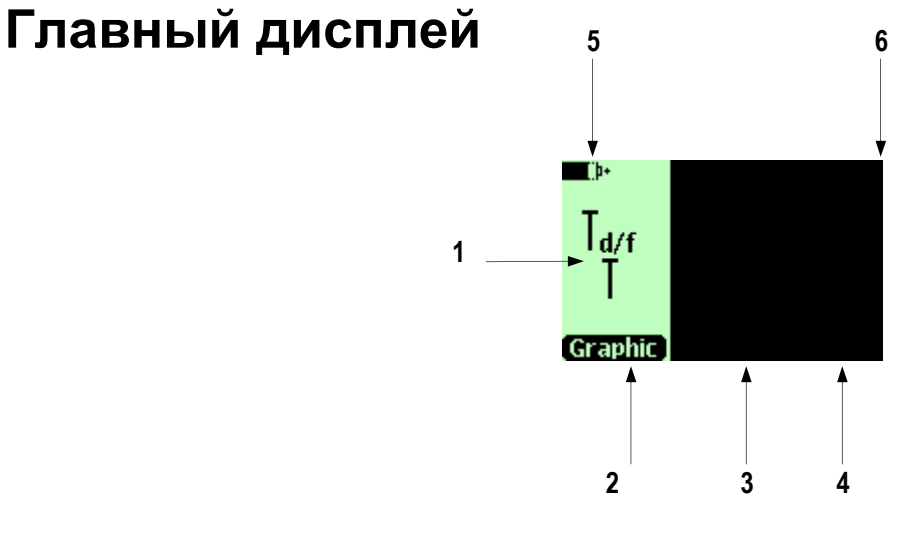

- 1. Избранные характеристики. Три следующие характеристики могут быть избраны единовременно: точка росы/точка образования инея Тан, точка росы Та, относительная влажность RH, объём влажного воздуха/объём сухого воздуха Н20.
- 2. Клавиша быстрого выбора команд Graphic<sup>1</sup> переводит дисплей в режим индикации кривых
- 3. Клавиша быстрого выбора команд Hold/Sa<sup>1</sup> переводит дисплей в статический режим, когда можно сохранить нужное показание в памяти.
- 4. Клавиша быстрого выбора команд PRecord<sup>1</sup> открывает меню Recording/Viewing (запись/просмотр).
- 5. Уровень зарядки батарей.
- 6. Настройка давления.

 $1$ Graphic, Hold/Sa и Record - функции, помеченные над клавишами быстрого выбора команд, заложены в заводских условиях. Их можно заменить на другие функции (см. страницу 16).

# Графический дисплей

Графический дисплей представляет измерения в виде кривой. По этой кривой можно увидеть тенденцию на основе измеренных данных и историю последних минут. Графический дисплей показывает сначала кривую максимального значения, показанного на главном дисплее.

- <span id="page-16-0"></span>1. На главном лисплее нажать Graphic или альтернативно открыть  $\Theta$  MENU и выбрать Recording/Viewing.
- $2.$ Открывается графический дисплей. Более подробная информация на странице 14 Graphic history.
- $\overline{3}$ . Нажать на ВАСК  $\Theta$ , чтобы венуться на главный лисплей.

### Меню

В меню можно изменять настройки и выбирать функции.

- Открыть главное меню нажатием на одну из клавиш@©®®  $1.$
- Нажать на **OPEN**  $\Theta$  и удерживать в течение 5 секунд. Главный  $2.$ дисплей появится вновь, если быстро не открыть MENU. Если это произойдёт, следует вновь выполнить пункт 1.
- 3. Перемещение по меню осуществляется с помощью  $\circledcirc\circ$ клавиш
- Выбрать хардктеристику с помощью клавиши  $\circledR$ .  $\overline{4}$ .
- Нажать на (9), чтобы вернуться на предыдущий  $5.$ уровень.
- **EXIT** возвращает прибор к нормальной работе. 6.

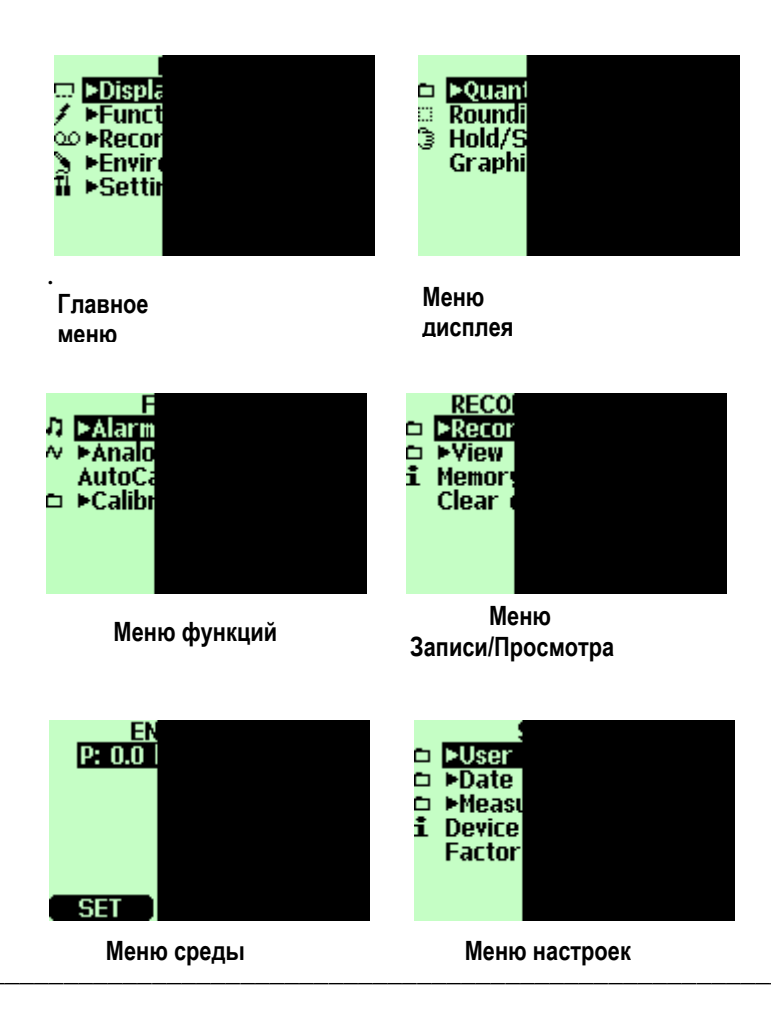

# <span id="page-18-0"></span>ГЛАВА 6 **НАСТРОЙКИ**

## **Настройка давления**

В средах с повышенным давлением реальное давление в процессе измерения настраивается на DM70. Давление может выражаться в следующих единицах:

- **Pbarg**: Измеряемое давление, выражается в *барах*. Показывает разность между нормальным атмосферным давлением и реальным давлением в процессе измерения.
- **Pbara:** Абсолютное давление процесса измерения в *барах***.**
- **Ppsig**: Измеряемое давление в единицах *psi*. Показывает разность между нормальным атмосферным давлением и реальным давлением в процессе измерений.
- **Ppsia:** Абсолютное давление в единицах *psi.*

Следует выполнить нижеследующие инструкции:

- **1.** Открыть **MENU**; нажать **OPEN**  $\textcircled{\odot}$
- **2.** Выбрать **ENVIRONMENT** (среду) клавишами  $\textcircled{2}(\mathcal{p})$  и нажать  $\textcircled{2}$ .
- **3.** Нажать **UNIT** для изменения единицы давления. По умолчанию это бары.
- **4.** Нажать **SET** для настройки давления окружающей среды.
- **5.** Настроить значение давления клавишами *....*  $\odot$  **....**  $\odot$ **+/-** для изменнения знака величины давления. Нажать **OK** для сохранения значения.
- **6.** Нажать на **EXIT** для возвращения на базовый дисплей.

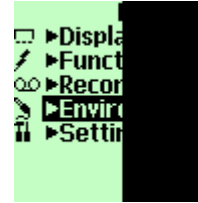

### <span id="page-19-0"></span>Настройки дисплея

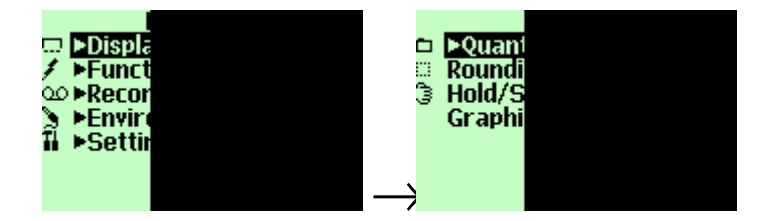

## Характеристики и единицы

Единовременно можно выбрать 1... Зхарактеристики на дисплее. Единицы измерения характеристик Т<sub>л/f</sub>, Т<sub>л</sub> или Т могут быть выбраны между С или Т. По умолчанию используется °С.

- 1. Открыть MENU; нажать  $\circledcirc$  OPEN  $\Theta$
- 2. Выбрать Display, нажать  $(\triangleright)$ .
- 3. Выбрать > Quantities and units, нажать  $\oslash$
- 4. Чтобы выбрать характеристику, сдвинуться на нужную характеристику с помощью клавиш со стрелками, нажать SELECT  $\Theta$
- 5. Чтобы изменить единицу измерения, сдвинуться на нужную характеристику с помощью клавиш со стрелками, затем нажать на UNIT (C or  $\mathcal{F}(\Theta)$
- 6. Чтобы скрыть характеристику, сдвинуться на характеристику, которую нужно скрыть, при помощи клавиш со стрелками, затем нажать **HIDE** $\Theta$ .
- 7. Нажать **EXIT фенера** вернуться к главному дисплею.
- 8. Нажать YES  $\Theta$ , если необходимо проверить настройку среды, в противном случае нажать на NO  $\Theta$ .

# Округление

Можно выбрать одно- или двухдесятичный дисплей с помощью функции Rounding (округление). По умолчанию округление отключено (= двухдесятичный дисплей).

- 1. Открыть MENU: наджать  $\circledR$  OPEN  $\Theta$
- 2. Выбрать Display, нажать  $(\triangleright)$
- 3. Выбрать Rounding (округление).
- <span id="page-20-0"></span>4. Нажать ON  $\Theta$ , чтобы включить округление (однодесятичный дисплей). Нажать  $\Theta$  OFF, чтобы отключить округление (двухдесятичный дисплей).
- 5. Нажать  $\Theta$  EXIT, чтобы вернуться на главный дисплей.

# Дисплей Стопкадр/Сохранить

Функция Стоп-кадр/Сохранить позволяет остановить на дисплее некоторые показания. При этом эти показания могут быть заложены в память.

- 1. Открыть MENU: нажать OPEN  $\circledR$
- 2. Выбрать *>Display*, нажать
- 3. Выбрать Hold/Save display.
- 4. Нажать **HOLD @**чтобы остановить картинку. Дисплей показывает данные измерения в режиме стоп-кадр.

 $(\triangleright)$ 

- 5. Нажать SAVE (сохранить) Энтобы сохранить показания в памяти, и  $\Theta$  CANCEL, чтобы вернуться на главный дисплей.
- 6. Можно сохранить несколько показаний с помощью функции **HOLD-SAVE**. Первое сохранённое показание является информацией номер 1, второе - информация номер 2, etc. Все отдельные пронумерованные показания хранятся в одном файле, именуемом 3. Файл хранится в памяти индикатора, даже если индикатор выключен.
- 7. Чобы просмотреть сохранённые показания, нажать **>Record**  $\Theta$ , выбрать View recorded data, нажать (D)
- **8.** Выбрать файл  $\mathbb{B}$ , нажать  $\mathbb{D}$ . Теперь можно просмотреть сохранённые показания. Нажать **TIMES**  $\Theta$ , чтобы увидеть метки времени.
- 9. Нажать  $\Theta$  EXIT, чтобы вернуться к базовому дисплею.

## Графическая история измерений

Графическая история измерений даёт кривую показаний за всё время, что прибор был включен.

- Открыть MENU: нажать  $\circledcirc \oplus$  OPEN.  $\mathbf{1}$ .
- Выбрать Display, нажать  $\circledcirc$  $2.$
- <span id="page-21-0"></span>Выбрать Graphic history, нажать <sup>©</sup> SHOW, чтобы увидеть  $\mathbf{3}$ графическую историю съёма показаний.
- $\mathbf{4}$ Чтобы получить статистическую информацию по различным участкам кривой (минимум, максимум и срелние значения), нажать  $\Theta$  INFO.
- $5<sub>1</sub>$ Чтобы получить кривую других характеристик, нажать <sup>(•)</sup> NEXT. Чтобы полчить кривые по всем характеристикам, нажать и удерживать  $\Theta$  **NEXT** до тех пор, пока не появится ALL вместо NEXT. Затем нажать  $\Theta$  all.
- 6. Чтобы увеличить масштаб кривой, нажать на  $\mathcal{\Theta}$ . Чтобы его уменьшить, нажать на ♡. Чтобы передвинуть кривую в горизонтальном направлении, нажать на ®<sup>®</sup>.
- $HaxarB \Theta$  ВАСК и ЕХІТ, чтобы вернуться к главному дисплею  $\overline{7}$ .

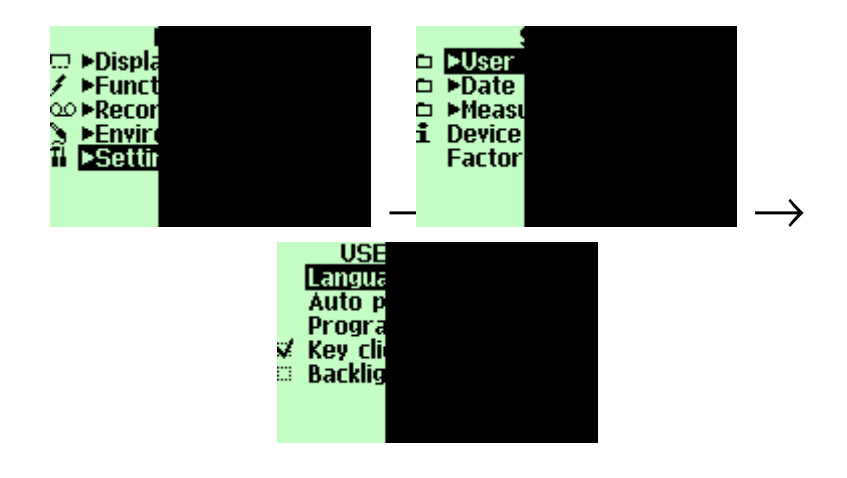

### Интерфейс пользователя

# Выбор языка

Можно выбрать любой из следующих языков в качестве языка интерфейса пользователя: английский, немецкий, французский, финский или испанский.

- Открыть MENU: нажать  $\circledcirc$  OPEN.  $\mathbf{1}$ .
- Выбрать Settings, нажать (  $2<sup>1</sup>$
- Выбрать >User interface, нажать  $\circledcirc$ .  $3.$
- <span id="page-22-0"></span>Выбрать Language, нажать  $\Theta$  SET.  $\overline{4}$ .
- Выбрать желаемый язык, нажать  $\Theta$  SELECT. 5.
- $HaxarB \Theta$  **EXIT**, чтобы вернуться к главному дисплею. 6.

Если случайно выбран не тот язык, следует вернуться к главному дисплею нажатием самой правой клавиши  $\Theta$  столько раз, сколько требуется, затем войти в меню выбора языка нажатием:  $\mathbb{D}$ , средней клавиши  $\Theta$ .  $\circledcirc$ .  $\circledcirc$ . срелней клавиши  $\Theta$ .

### Автоматическое отключение

В заводских условиях DM70 настроен таким образом, что отключается по умолчанию через 15 минут бездействия. Это экономит батарею. Если необходимо продлить время бездействия до 30 минут или отключить функцию автоматического отключения, следует выполнять инструкцию

- Открыть MENU: нажать  $\mathbb{\odot} \Theta$  OPEN. 1.
- Выбрать Settings, нажать  $2.$
- Выбрать ▶ User interface, нажать<sup>(2)</sup>.  $\overline{3}$ .
- Выбрать Auto power off, нажать  $\Theta$  SET.  $\overline{4}$ .
- Сделать выбор, нажать <sup>©</sup> SELECT. 5.
- $Haxar_{b}$   $\Theta$  EXIT, чтобы вернуться к главному дисплею. 6.

# Смена клавиш быстрого выбора команд

По умолчанию три такие клавиши управляют функциями Graphic, Hold/Save и ▶Record. При необходимости могут быть выбраны другие клавиши, более соответствующие нуждам пользователя.

- Открыть MENU: нажать  $\mathbb{\odot} \Theta$  OPEN. 1.
- Выбрать Settings, нажать  $\circledcirc$ .  $2.$
- Выбрать >User Interface, нажать  $\circledcirc$ .  $3<sub>1</sub>$
- Выбрать Program shortcut keys, нажать <sup>©</sup> START.  $\overline{4}$ .
- $5.$ Нажать на клавиши, которые необходимо сменить, например,. Hold/Save.
- <span id="page-23-0"></span>Если нужно сменить **Hold/Save** на функции само-калибровки, 6. выбрать Autocal с помощью клавиш со стрелками (Functions) Autocal, нажать  $\Theta$  SELECT. Ответить YES, чтобы подтвердить выбор, в противном случае ответить **NO** и продолжить с пункта 4.
- Нажать <sup>©</sup> EXIT, чтобы вернуться к главному дисплею. 7.

Клавиша быстрого выбора команд Стоп-кадр/Сохранение при заменена клавишу Самокалибровка

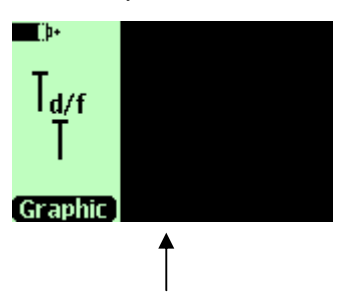

# Звуковое сопровождение и подсветка при нажатии клавиш

- Открыть MENU: нажать  $\mathbb{\odot} \Theta$  OPEN.  $1.$
- Выбрать Settings, нажать  $\odot$ .  $2.$
- Выбрать User interface, нажать  $\circledcirc$ .  $3<sub>1</sub>$
- $\overline{4}$ . Чтобы включить или выключить звуковое сопровождение при нажатии клавиш, выбрать Key Click и нажать  $\Theta$  ON/OFF.
- Чтобы включить или выключить подсветку при нажатии 5. клавиш, выбрать Backlight on key, нажать  $\Theta$  ON/OFF.
- $Haxar_{b}$   $\Theta$  EXIT, чтобы вернуться к главному дисплею. 6.

### <span id="page-24-0"></span>Установка даты и времени

Чтобы обеспечить правильные дату и время в сохранённых файлах данных, следует осуществить настройку даты и времени в соответствии со следующими инструкциями:

- Открыть MENU: нажать  $\circledcirc \Theta$  OPEN. 1.
- Выбрать Setting, нажать  $\mathbb{D}$ .  $2.$
- Выбрать  $\blacktriangleright$ Date and time, нажать  $\oslash$ .  $3.$
- Для изменения даты выбрать Date и нажать  $\Theta$  SET.  $\overline{4}$ . Изменить дату с помощью клавиш со стрелками. Для подтверждения даты нажать.  $\Theta$  ok. Формат даты по умолчанию - дата. месяц, год, например, 25.4.2002. При желании сменить формат выбрать м/D/Y date format (месяц/день/год), нажать  $\Theta$  ON/OFF.
- Для изменения времени выбрать Time и нажать  $\Theta$ 5. **SET.** Изменить время с помощью клавиш со стрелками. Для подтверждения времени нажать  $\Theta$ ОК. Формат времени по умолчанию 24-х часовой. При желании изменить формат выбрать 12-hour clock, нажать  $\Theta$  ON/OFF.
- $Haxarb \Theta$  FXIT. 6.

# <span id="page-25-0"></span>Информация о приборе

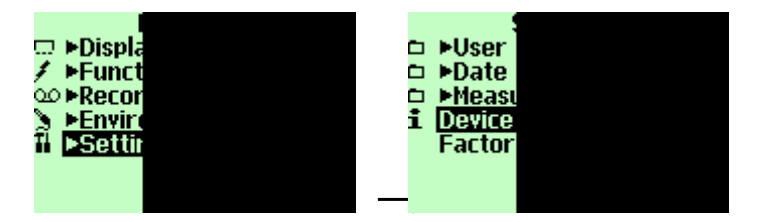

Основную информацию об индикаторе и щупе можно вытащить следующим образом:

- Открыть MENU: нажать  $\mathbb{D}\Theta$  OPEN 1.
- Выбрать  $\blacktriangleright$ Settings, нажать $\textcircled{\tiny{\mathbb{D}}}$  $\overline{2}$ .
- Выбрать Device information, нажать  $\Theta$  SHOW.  $3.$
- Первый дисплей содержит информацию об индикаторе МІ70.  $\mathbf{A}$  $Haxar$ ь  $\Theta$  MORE, чтобы получить информацию о щупе. Нажать  $\Theta$ **ОК** и  $\Theta$  **EXIT** для возвращения на главный дисплей.

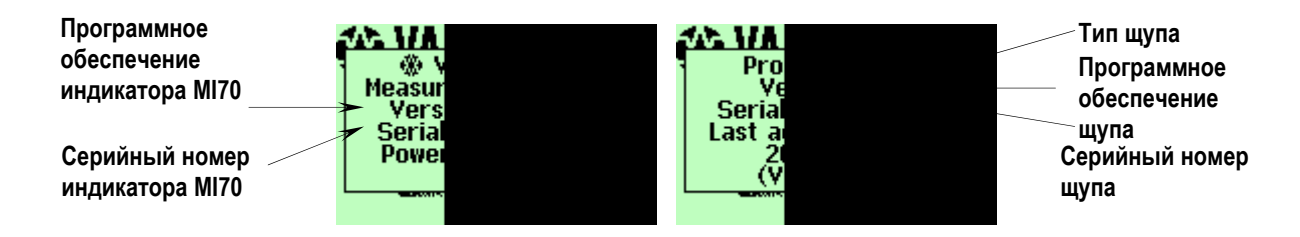

# Сброс заводских настроек

Настройки, осуществлённые в заводских условиях, могут быть устранены, чтобы удалить все настройки и данные из памяти индикатора. Сброс заводских настроек не влияет на калибровку щупа.

- Открыть MENU: нажать  $\circledcirc \Theta$  OPEN.  $1.$
- Выбрать  $\blacktriangleright$ Settings, нажать  $\textcircled{\tiny{\mathbb{C}}}$ .  $2.$
- Выбрать Factory settings, нажать  $\Theta$  REVERT. Нажать  $\Theta$  YES.  $3<sub>l</sub>$ чтобы подтвердить сброс.
- $4.$ Питание отключается автоматически. При последующем включении заводские настройки сброшены. Необходимо заново настроить язык, дату и время. См. Главу 3.

# <span id="page-26-0"></span>Другие настройки

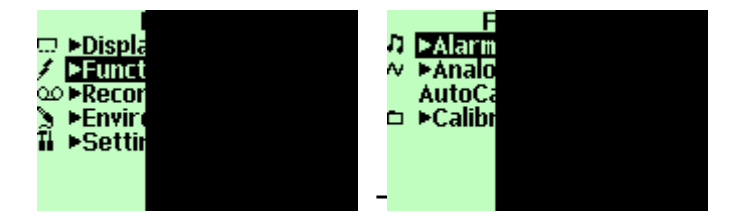

# Настройка аварийного сигнала

DM70 подаёт аварийный сигнал пиканьем и мигающей подсветкой. Аварийный сигнал подаётся, когда измеряемая величина выходит за пределы аварийного сигнала («зашкаливает») (допустимая зона). Аварийный сигнал можно настроить только для одной характеристики единовременно. Настроить аварийный сигнал следующим образом:

- Открыть MENU: нажать  $\mathbb{\odot} \Theta$  OPEN.  $1.$
- Выбрать Functions, нажать  $\circledcirc$ .  $2.$
- Выбрать Marm, нажать  $\mathbb{D}$ .  $\overline{3}$ .
- Выбрать характеристику Quantity и нажать  $\Theta$  SET, чтобы  $\overline{4}$ . выбрать характеристику.
- Выбрать характеристику, нажать <sup>(Э)</sup> SELECT. (За один раз 5. можно выбрать только одну характеристику. Можно выбрать только активные характеристики. Лля изменения активной характеристики необходимо следовать по маршруту MENU-Display-Quantities and units).
- Выбрать первый предел, нажать  $\Theta$  SET (если аварийный 6. сигнал включён, выключить его). Настроить аварийный сигнал с помощью клавиш со стрелками. Нажать  $\Theta$  +/-, чтобы выбрать знак сигнала. Нажать  $\Theta$  **ОК**, чтобы сохранить настройку.
- 7. Выбрать второй предел, а затем следовать инструкциям в пункте 6. Аварийный сигнал отключается, когда превзойдён верхний предел или показания опускаются ниже нижнего предела.

Если имеется только один предел, например, при желании определить, не поднимается ли точка росы выше -40 °С, настроить верхний предел на -40 °С, а нижний предел настроить таким низким, что он заведомо не будет достигнут (например, -80 °С). В этом случае DM70 подаст аварийный сигнал, если Т<sub>а</sub> поднимется выше -40 °С.

- Выбрать Alarm ON/OFF, нажать  $\textcircled{\tiny{\textsf{P}}}$  ON, чтобы активировать 8. аварийный сигнал и вернуться в главный дисплей.
- В верхнем левом углу появляется нотный знак П. 9.
- $10.$ При достижении пределов аварийного сигнала выключить сигнал нажатием на  $\Theta$  OK. Чтобы реактивировать функцию аварийного сигнала, ответить  $\Theta$  YES. Чтобы совсем отключить функцию аварийного сигнала, ответить  $\Theta$  NO.

#### ПРИМЕЧА-Аварийная сигнализация не функционирует, когда прибор выключен. **НИЕ**

# <span id="page-28-0"></span>ГЛАВА 7 **СОХРАНЕНИЕ ДАННЫХ**

### **Сохранение**

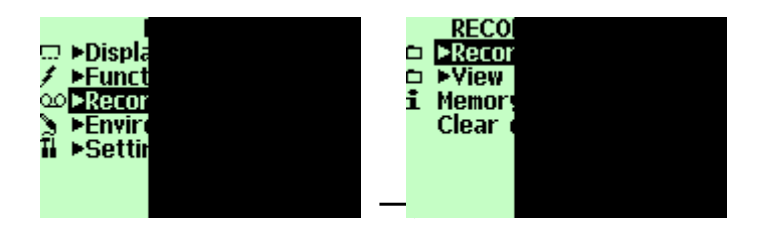

Можно записывать данные измерений и просматривать записываемые данные на дисплее.

- **1.** Нажать на клавишу быстрого выбора команд **Record, (**альтернативный путь: открыть **MENU,** выбрать **Recording/Viewing)**.
- **2.** Выбрать **Record data**, нажать **.**
- **3.** Для изменения интервала выбрать **Interval, нажать**  $\Theta$  **SET**.
- **4.** Выбрать интервал измерения клавишами со стрелками. Интервалы измерения и максимальная продолжительность записи показаны в нижеследующей таблице.

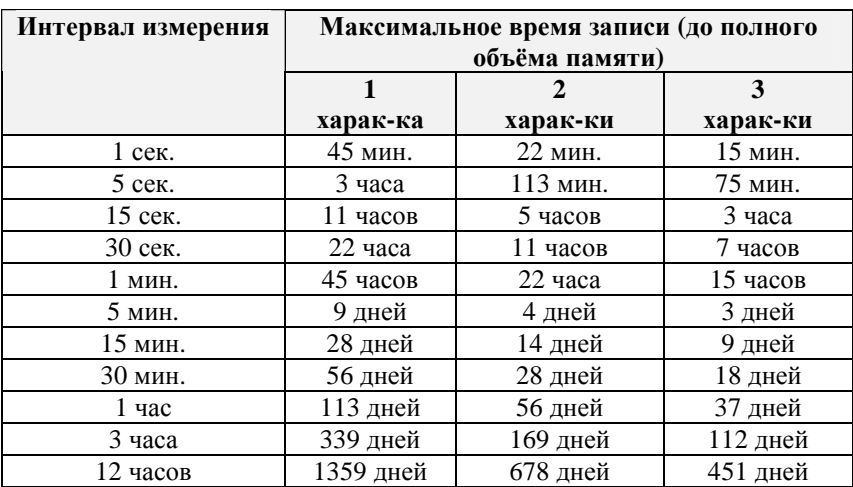

**5.** Нажать **SELECT.**

<span id="page-29-0"></span>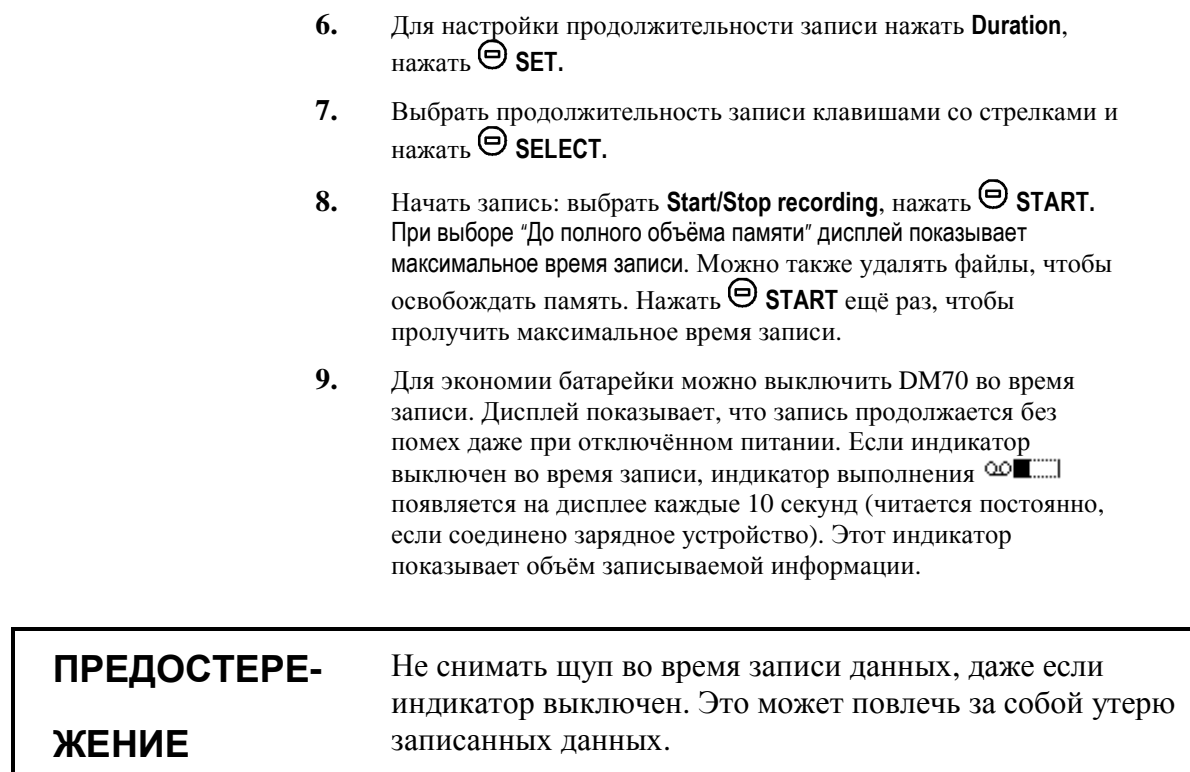

### Прекращение записи

- Чтобы остановить запись, нажать  $\Theta$  Record, выбрать Record  $\mathbf{1}$ . **data** и нажать  $\odot$ , выбрать Start/Stop recording и нажать  $\odot$ STOP.
- Теперь можно просмотреть записанный файл, выбрав  $\Theta$  $2.$ SHOW.

Можно сохранить номера отдельных данных измерений с помощью функции Hold/Save, описанной на странице 14.

### Просмотр записанных данных

- Открыть MENU: нажать  $\mathbb{\odot} \Theta$  OPEN.  $1.$
- Выбрать Recording/Viewing, нажать  $\mathbb{D}$ .  $2.$
- Выбрать Niew recorded data, нажать  $\mathbb{D}$ .  $3.$
- Выбрать файл для просмотра, нажать  $\mathbb{O}$ . Файлы  $\overline{4}$ . определяются в соответствии с начальной датой и временем записи.

<u> 1980 - John Stein, Amerikaansk politiker (</u>

- $\overline{5}$ . Нажать  $\Theta$  GRAPH, чтобы получить графическое изображение, нажать  $\Theta$  TIMES, чтобы увидеть временные метки (нажать  $\Theta$  values, чтобы просмотреть записанные значения в обратном порядке).
- $Haxar_{b}$   $\Theta$  EXIT, чтобы вернуться к главному дисплею. 6.

### <span id="page-30-0"></span>Проверка объёма памяти

Можно проверить, сколько осталось свободного места в памяти.

- Открыть MENU: нажать  $\mathbb{\circledD} \oplus$  OPEN.  $\mathbf{1}$ .
- Выбрать Recording/Viewing, нажать  $\mathbb{D}$ .  $2.$
- Выбрать Memory status, нажать  $\Theta$  SHOW, чтобы увидеть  $\overline{3}$ . занятый объём памяти и предполагаемый свободный объём.
- Чтобы вернуться в главный дисплей, нажать  $\Theta$  OK и  $\Theta$  EXIT.  $4.$

Следует отметить, что предполагаемый свободный объём памяти рассчитывается для текущего количества активных характеристик. Если характеристики на дисплее изменены, предварительная оценка будет иной.

### Удаление всех записанных файлов

Память можно очистить следующим образом:

- Открыть MENU: нажать  $\mathbb{D} \Theta$  OPEN.  $1.$
- Выбрать Recording/Viewing, нажать  $\mathbb{D}$ .  $2.$
- Выбрать Clear data memory, нажать  $\Theta$  CLEAR. Нажать  $\Theta$  YES  $3.$ для подтверждения удаления всех записанных файлов данных.
- Чтобы вернуться на главный лисплей, нажать  $\Theta$  EXIT.  $\overline{4}$ .

# <span id="page-31-0"></span>Передача записанных данных на компьютер

Записанные данные могут быть перенесены на компьютер с помощью программы MI70 Link.

Программу MI70 Link можно заказать у фирмы Vaisala, см. перечень комплектующих на странице Error! Bookmark not defined.. Можно легко изучать записанные данные в Windows и передать их дальше на программу табличных вычислений (например, Microsoft®Excel) для дальнейшей обработки.

## Мониторинг в реальном времени с помощью компьютера

Можно следить за показаниями DM70 непосредственно с компьютера при помощи программы MI70 Link. Программу MI70 Link можно заказать у фирмы Vaisala, см. перечень комплектующих на странице Error! Bookmark not defined..

# <span id="page-32-0"></span>ГЛАВА 8 **АВТОМАТИЧЕСКАЯ КАЛИБРОВКА**

Для достижения максимальной точности при проведении измерений в сухих условиях, прибор DM70 оснащен функцией автоматической сухой калибровки. Настройка автоматической калибровки DM70 для работы в сухих условиях производится таким образом, чтобы полученные данные соответствовали параметрам калибровки. Это запатентованный метод, позволяющий избежать погрешности при проведении измерений в условиях низкой конденсации.

Автоматическая калибровка проводится при соблюдении следующих условий измеряемой среды:

- относительная влажность менее 5%
- температура:  $0 < T < 60^{\circ}$ С
- влажность должна быть постоянной, а ее максимальное колебание может достигать 1°C в течение 30 секунд

Если указанные выше условия не выполняются, функция автоматической калибровки отключается до их достижения.

В том случае, если настройка в ходе автокалибровки достигает максимально возможного результата, в течение 3 минут проводится новая автокалибровка (при этом должна быть включена функция автоматической автокалибровки).

Автокалибровка может осуществляться как **автоматически** (приводится ниже), так и **вручную**.

### **Автоматическая автокалибровка**

Устройство DM70 обладает функцией автоматической автокалибровки, установленной по умолчанию предприятием-изготовителем. В режиме автоматической <span id="page-33-0"></span>автокалибровки калибровка осуществляется автоматически если происходит значительное изменение показателей конденсации или температуры (обычно более чем 10 °С).

В любом случае, при отсутствии изменений условий, цикл автокалибровки включается автоматически один раз в час. либо не позднее одного часа после последней автокалибровки. Для успешного использования функции автокалибровки обязательно должны быть соблюдены определенные условия (смотри предыдущий раздел) среды измерения.

# Отключение функции автоматической автокалибровки

При необходимости, функция автоматической автокалибровки может быть отключена:

- Открыть MENU: нажать  $\mathbb{\circledD}$  OPEN.  $1.$
- Выбрать Settings. нажать  $\odot$  $2.$
- Выбрать Measurement settings, нажать (D.  $3<sub>1</sub>$
- Нажать  $\Theta$  OFF. Нажать  $\Theta$  ON для включения автоматической  $\overline{\mathbf{4}}$ . автокалибровки.
- Нажать  $\Theta$  EXIT для возврата в основное меню. 5.

# Установка автокалибровки вручную

Если Вы хотите удостовериться в начале процедуры автокалибровки, для проведения наиболее точного измерения в особо сухой среде, Вы можете осуществить автокалибровку вручную перед тем, как произвести измерения.

- Открыть MENU: нажать  $\mathbb{D} \oplus$  open.  $\mathbf{1}$ .
- **B**ыбрать Functions. нажать  $\odot$ .  $2<sup>1</sup>$
- <span id="page-34-0"></span>Выбрать Autocal, нажать  $\Theta$  START.  $3.$
- $\overline{4}$ . Ответ YES если Вы хотите начать автокалибровку. (В том случае, если условия, необходимые для осуществления автокалибровки не выполняются, на дисплее появится соответствующее сообщение, см. Варианты индикации дисплея при автокалибровке).
- 5. В ходе осуществления автокалибровки измерения не производятся, на дисплее высвечивается сообщение об оставшемся до завершения автокалибровки времени, см. Варианты индикации дисплея при автокалибрации).
- 6. При завершении автокалибровки дисплей автоматически возвращается в исходное меню.

# Варианты индикации дисплея при автокалибровке

Время полного цикла проведения автокалибровки составляет около 2 минут. В процессе автокалибровки показатели измерений исчезают, а на дисплее периодически высвечивается сообщение, информирующее о времени, которое остается до завершения автокалибровки.

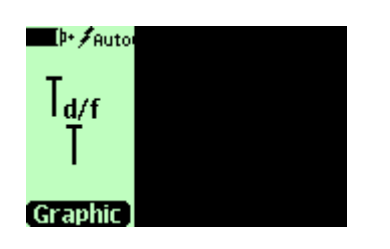

Лисплей без ланных.

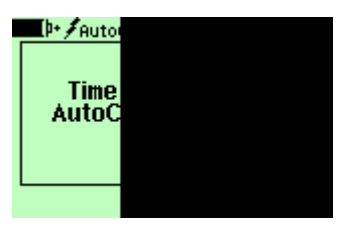

Сообшение.

При несоблюдении условий, необходимых для проведения автокалибровки, на дисплее появляется сообщение, информирующее о невозможности начать процесс автокалибровки.

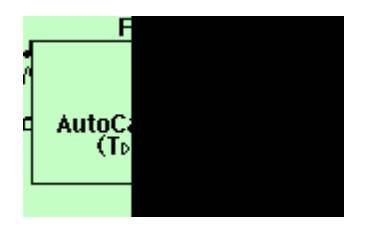

Пример сообщения.

# <span id="page-36-0"></span>**ГЛАВА 9** ПРОВЕРКА СТАЦИОНАРНЫХ **ПЕРЕДАТЧИКОВ В ХОДЕ** ЭКСПЛУАТАЦИИ

Для сравнения показателей измерений, либо для отображения показателей со стационарных передатчиков непосредственно на дисплей DM70, подключите DM70 к стационарному передатчику Vaisala, используя кабель, входящий в комплект поставки.

## Проверка калибровки DMP248 в ходе эксплуатации

Вы можете использовать дисплей DM70 для отображения данных с DMP248 и сравнивать показатели DM70 с показателями DMP248. Для соединения необходимо использовать кабель 27159ZZ, см. список комплектующих на странице Error! Bookmark not defined..

- 1. Соедините кабелем DMP248 (гнездо X5, разъем с шестью шипами на левой стороне основной панели) и DM70 (соединение I или II). Включите оба устройства. Выполните приведенные ниже инструкции:
- Открыть MENU: нажать  $\circledcirc \Theta$  OPEN.  $2.$
- Выбрать Functions, нажать  $3.$
- Выбрать ▶ Calibrate HMP230/DMP248, нажать <sup>(2)</sup>.  $\boldsymbol{4}$ .
- Выбрать Baud rate и Serial format. Нажать  $\Theta$  SET для изменения 5. серийных настроек. Серийные настройки DMP248 и DM70 должны быть одинаковыми. (Заводские серийные настройки для DMP248: 4800 Е 7 1).
- Выбрать HMP230/DMP248 CALIBRATION, нажать <sup>(Э</sup> START, Если 6. серийные настройки DM70 не совпадают с настройками DMP248, либо кабельное соединение не функционирует, на дисплее появляется следующее сообщение:

<span id="page-37-0"></span>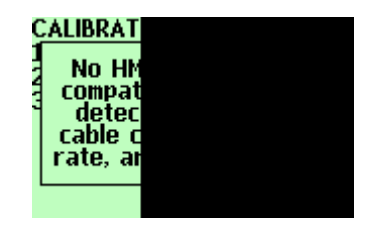

Проверьте чтобы серийные настройки DMP248 и DM70 были одинаковыми. Проверьте кабельное соединение. Затем повторите попытку подключения как указано в пункте 6.

- После того, как соединение установлено, нажмите  $\Theta$  OK. 7.
- 8. Выберите количественный параметр для проверки (Та или Т),  $H34$  Hawmute  $\Theta$  SELECT.
- При необходимости, проверьте установки режима работы 9. детектора DM70. Нажмите <sup>O</sup> YES или <sup>O</sup> NO.
- 10. Показатели измерений с DMP248 находятся в верхней строке, а показатели DM70 во второй строке. В третьей строке отображается разница в показателях измерений DMP248 и DM70.
- 11. Если разница в показателях температуры конденсата составляет менее 3°С, нет необходимости осуществлять экстренную настройку. Однако если требуется достичь оптимальной точности измерений, а разница в показателях является значительной, следует отослать передатчик DMP248 фирме-изготовителю Vaisala (см. страницу 53).
- Нажать  $\Theta$  EXIT для возврата в основное меню.  $12.$

### Проверка калибровки DMT242

Вы можете использовать дисплей DM70 для отображения данных с DMT242 и сравнивать показатели DM70 с показателями DMT242. Для соединения необходимо использовать кабель 27160ZZ, см. список комплектующих на странице Error! Bookmark not defined..

- 1. Выключить DM70.
- 2. Соедините при помощи кабеля DMT242 (серийный порт) и DM70 (соединение I или II). Включите оба устройства. Выполните приведенные ниже инструкции.
- 3. Если Вам необходимо проверить настройки оборудования, нажмите <sup>(</sup> YES. Проверьте настройки давления DMP74 и DMT242. Ознакомьтесь с информацией на странице 15 для установки внешнего давления.
- 4. Убедитесь в том, что показатели давления DM70 и DMT242 одинаковые. Если показатели различаются, в первую очередь, измените величину давления DM70 на **bara** нажатием  $\Theta$  UNIT в

соответствующей строке (Вы не можете изменять показатели давления DMT242). Затем настройте показатели как указано в Главе 6.

- 5. Если настройки давления установлены правильно, нажмите  $\Theta$ EXIT.
- 6. На дисплее отображаются показатели температуры конденсата  $T_{\text{diff}}$ с DM70, DMT242 и разница между показателями  $\mathbf{X}_{df}$ . Латинскими цифрами (I или II) после аббревиатур количественных характеристик обозначается порт, с которого происходит прием данных. Вы можете следить за процессом измерения при помощи графического дисплея. Если разница в показателях температуры конденсата составляет менее 3°С, нет необходимости осуществлять экстренную настройку. Однако если требуется достичь максимальной точности измерений, а разница в показателях является значительной, следует отослать передатчик DMP248 фирмеизготовителю Vaisala (см. страницу 53).
- 7. Нажмите кнопку POWER ON/OFF.
- 8. Отсоедините кабель.

# <span id="page-40-0"></span>**FRABA 10 CHATUE 3AMEPOB**

Если Вам необходимо определить температуру конденсата при помощи DM70, Вы можете снять замеры в ходе эксплуатации, используя камеру для снятия замеров DSC74 или систему для снятия замеров DSS70A.

- Рекомендуется использовать камеру для снятия  $\overline{\phantom{0}}$ замеров DSC74 в случае, когда замер производится в условиях герметичности, при этом силой давления происходит нагнетание исследуемого газа в камеру для снятия замеров.
- Рекомендуется использовать систему для снятия замеров DSS70A в случае, когда система не герметизирована (проба должна быть закачена в ходе обработки при помощи помпы) и/или в случае загрязнения или высокой температуры, не позволяющей произвести непосредственное измерение.

# Подключение к герметичной обработке с использованием камеры для снятия проб DSC74

Камера для снятия проб DSC74 является оборудованием, произведенным компанией Vaisala для соединения с DM70 в целях включения в процесс обработки, проводящейся под давлением (смотри перечень комплектующих на странице Error! Bookmark not defined.). Устройство состоит из следующих частей:

- Камера для снятия проб с пропускным вентилем, резьба 3/8"G
- муфта быстроразъемного соединения, тип Atlas Copco NIP08, тип D (подходит к Quick 08)
- резьбовой адаптер, тип 3/8"-1/4" G

резьбовой адаптер, тип 3/8"-1/2" С(для монтажа DMP248 и DMT242)

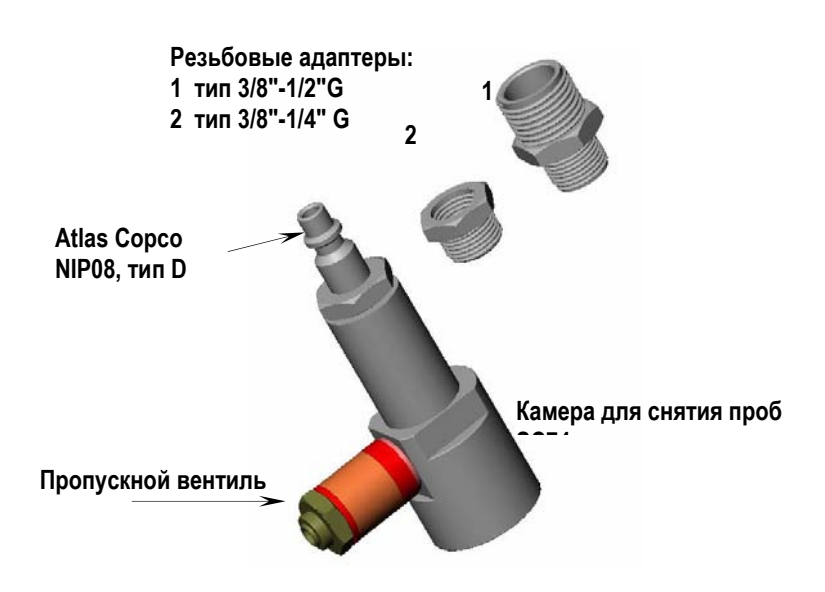

Камера для снятия проб DSC74 с адаптерами.

При подключении следуйте инструкциям, приведенным ниже. Выберите быстроразъемное соединение, либо резьбовой адаптер, соответствующий настройкам процесса.

- 1. Проверьте, чтобы настройки давления были произведены правильно, ознакомьтесь с инструкцией на странице 15.
- 2. Убедитесь в том, что пропускной вентиль (см. Таблицу 2) камеры для снятия проб открыт; в начале закройте вентиль, затем отверните на 0.5 оборота для того, чтобы открыть его. Вы можете открыть вентиль для вентиляции, затем не полностью закройте его, оставив возможность для просачивания.
- 3. Осторожно прикрутите быстроразъемный соединитель или резьбовой адаптер к герметичной резьбовой плате РТFE.
- 4. Прикрутите быстроразъемный соединитель или резьбовой адаптер к резьбе камеры для снятия проб. Зафиксируйте соединение гаечным ключом.
- 5. Соедините камеру для снятия проб с основным оборудованием. Закрепите крепление с резьбовой платой PTFE.
- <span id="page-42-0"></span>6. Установите прокладку (поставляется в комплекте с детектором) на резьбу детектора.
- 7. Установите детектор в камеру для снятия проб. Зафиксируйте его гайкой.
- 8. Если камера для снятия проб установлена правильно, в соединениях не происходит утечка газа. Это можно проверить, на некоторое время закрывая вентиль.

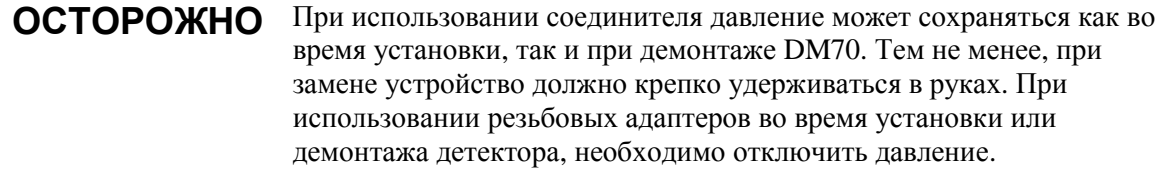

# Система замеров DSS70A

DSS70A является измерительной системой для снятия периодических замеров газа в условиях высокой температуры, загрязнения или при отсутствии давления. Система замеров газа встроена в портфель (дипломат) и включает в себя измеритель DM70. Система состоит из помпы для замеров, нагнетающей исследуемый газ, фильтра для очистки проб от частиц (>7µm), клапана и ротаметра для регулирования размера струи.

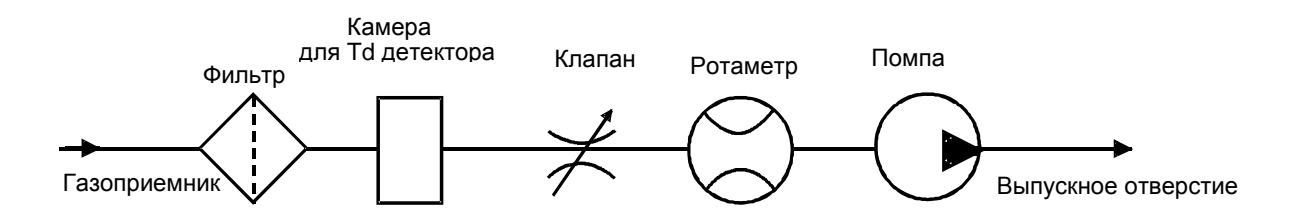

Исследуемый газ, закаченный в качестве пробы в систему, должен отвечать следующим требованиям:

температура < 40 °C (104 °F) Это означает, что при использовании двухметровой трубки FEP (входит в комплект поставки), максимальная температура

<span id="page-43-0"></span>обрабатываемого газа может достигать 200 °С (392 °F). При температуре исследуемого газа > 200 °С следует использовать трубку из нержавеющей стали (не поставляется).

- Исследуемыми газами могут быть: воздух, нетоксичные газы, инертные, невоспламеняющиеся газы
- Если проба взята при давлении (1.2...20 bar),  $\equiv$ необходимо иметь в виду, что помпа должна быть выключена, а трубка, соединяющая ротаметр с помпой отсоединена. См. инструкции.

Система замеров DSS70A может быть заказана у фирмыизготовителя Vaisala вместе с измерителем конденсата DM70, либо отдельно.

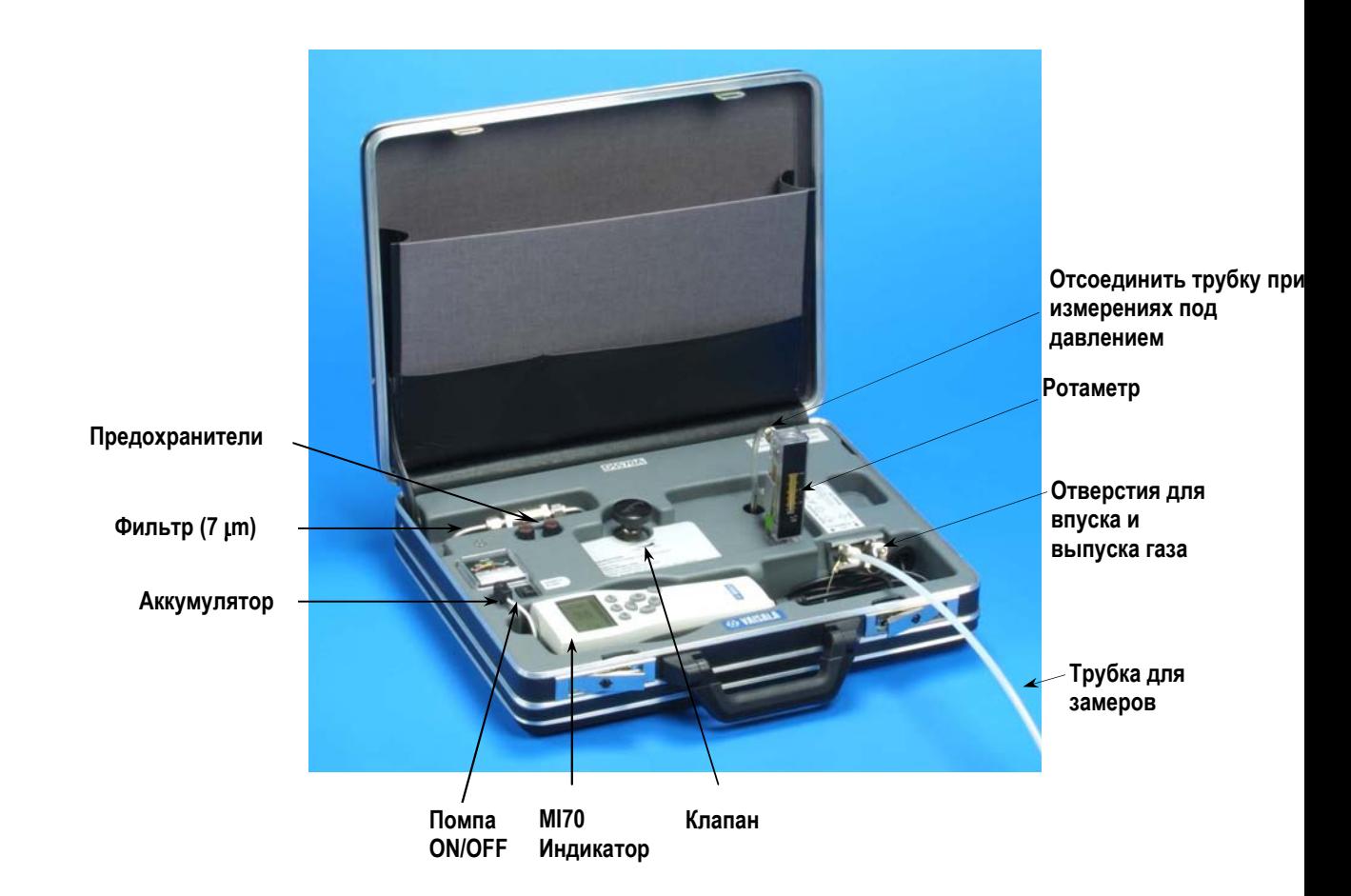

# Процедура замеров в DSS70A

Убедитесь в том, что помпа отключена. Установите ротаметр в вертикальное положение.

- 1. Закройте клапан для замеров поворотом по часовой стрелке до упора.
- 2. Если процесс обработки производится без давления (600...1200 mbar), переходите к пункту 3. Если процесс производится под давлением (1.2...20 bar) отделите гибкую трубку от ротаметра (см. рисунок).
- 3. Отсоедините разъемы вход/выход.
- 4. Вставьте 1/4" трубку в соединение IN. Зафиксируйте гайку 1. гаечным ключом (14 mm) для того, чтобы газ не смог просочиться. В последствии, для герметизации газа достаточно небольшого поворота гаечного ключа. При необходимости, вставьте трубку в соединение OUT.
- 5. Если процесс обработки производится без давления, поверните включатель помпы в положение ОН. Если процесс производится под давлением, не включайте помпу.
- 6. Настройте поток при помощи клапана (например: 150  $1/h = 2.5$   $1/min$ ).
- 7. Включите индикатор МІ70.
- 8. Установите давление, соответствующее давлению пробы (смотри страницу 12).
- 9. Дождитесь стабилизации показателей.
- 10. После окончания измерений, выключите помпу, отсоедините трубки и разъемы входа/выхода.

ОСТОРОЖНО При измерениях в условиях высоких температур необходимо помнить о технике безопасности. Не прикасайтесь открытыми участками тела к раскаленным соединениям.

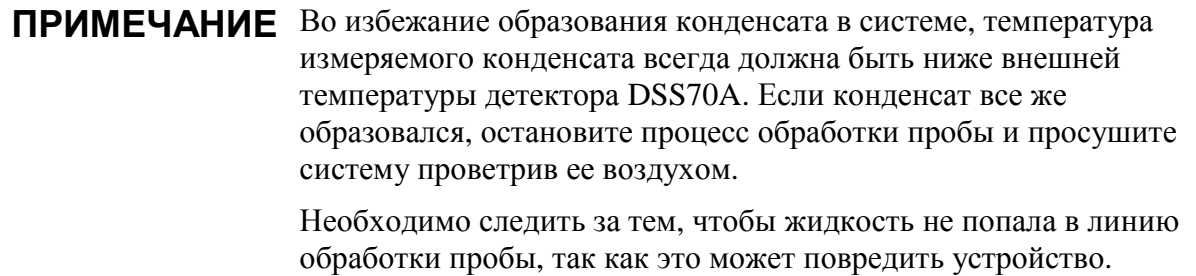

### <span id="page-45-0"></span>Техническое обслуживание

#### Зарядка батарей

Зарядка батареи производится в том случае, когда индикатор заряда показывает 10.5 V или менее. Питание устройства DSS70A осуществляется от батареи, устанавливаемой внутри системы. При подключении к DSS70A, питание DM70 осуществляется от собственной батареи. Если DSS70A не используется, может быть подключен аккумулятор.

- 1. Отсоедините аккумулятор от системного соединения и подключите зарядное устройство DM70.
- 2. Отключите зарядное устройство когда батарея заряжена и отсоедините аккумулятор.

Если Вы хотите зарядить одновременно и систему замеров и DM70, подключите адаптер к зарядному соединению, расположенному на верхней панели DM70 и зарядите DSS70A как описано выше.

#### Замена батареи

Сменные батареи могут быть заказаны у фирмы Vaisala (см. список комплектующих на странице Error! **Bookmark not defined.**).

1. Батареи устанавливаются в нижнюю часть системы замеров. Для того, чтобы осуществить замену батарей, извлеките систему из портфеля. Для этого можете использовать две отвертки в качестве рычагов и поднимать систему за два угла, как показано на рисунке ниже.

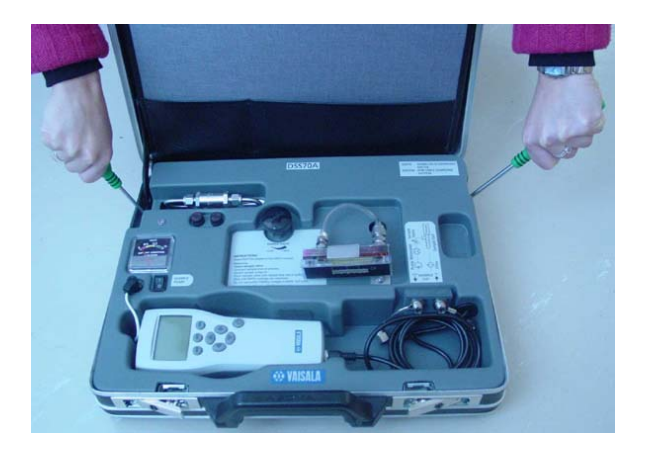

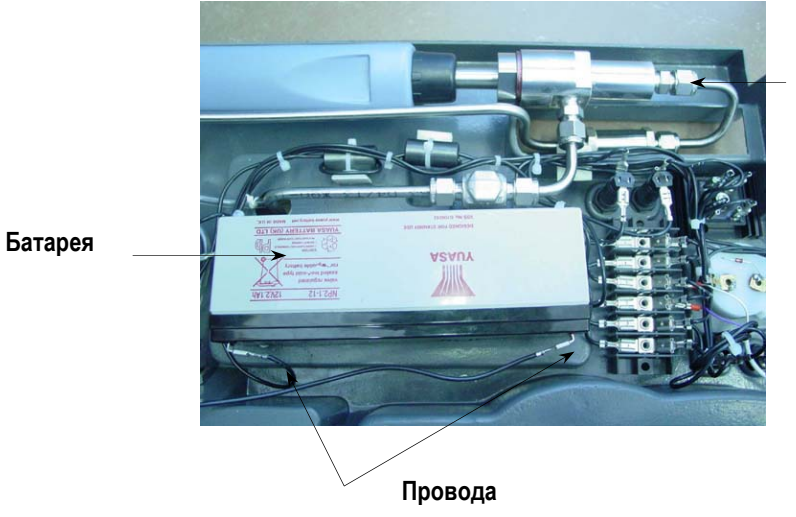

2. Переверните систему для снятия замеров дном вверх.

Гайка камеры снятия замеров

- 3. Отсоедините провода от батареи. Извлеките разряженную батарею потянув ее вверх (батарея снабжена лентой).
- 4. Присоедините приклеивающиеся ленты (поставляется с батареей) к новой батарее (к той стороне батареи, которая не содержит текст, см. старую батарею).

ПРЕДУПРЕЖ Электрохимический срок жизни батареи не ограничен. Не соелиняйте полярные клеммы батареи. **ЛЕНИЕ** 

 $\mathcal{L}$ 

5. Соедините провода как приводится ниже:

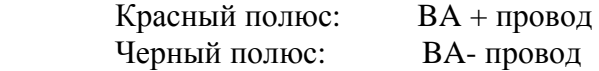

- 7. Надавите на новую батарею в месте крепления ленты.
- 8. Поместите систему обратно в портфель.

### Смена фильтра

Замена фильтра должна осуществляться периодически, как составная часть технического обслуживания. Необходимость замены фильтра обусловлена характером загрязнения, образовавшегося в ходе работы системы. Замена может производиться как один раз в несколько сот часов, так и раз в год. Загрязненный фильтр может стать причиной увеличения времени, затрачиваемого на обработку замера. Новый фильтр можно заказать на фирме Vaisala (смотри список комплектующих на странице 55).  $\leftarrow$ 

- 1. Для смены фильтра извлеките систему для снятия замеров из портфеля как показано на рисунке на странице 39. Для этого можете использовать две отвертки в качестве рычагов и поднять систему за два угла. Переверните систему дном вверх.
- 2. Открутите гайку системы (смотри рисунок вверху).
- 3. Переверните лицевую сторону снова вверх и отсоедините гайку от фильтра.

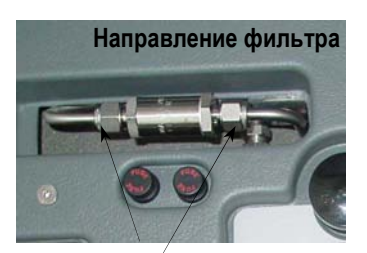

Гайки фильтра

- 4. Замените фильтр и закрутите гайки. Направление стрелки фильтра должно соответствовать направлению на стрелке DSS70A.
- 5. Поместите систему обратно в портфель.

#### Замена предохранителя

Надавите, и одновременно поверните кнопку предохранителя. Замените старый предохранитель новым того же типа (характеристики предохранителя 5 х 20 mm

Т 2А/250 В переменного тока). Вставьте предохранитель надавив на него книзу и повернув.

# <span id="page-50-0"></span>**ГЛАВА 11** ПОДКЛЮЧЕНИЕ АНАЛОГОВОГО **ВЫХОДА**

Выбор и расчет аналогового подключения

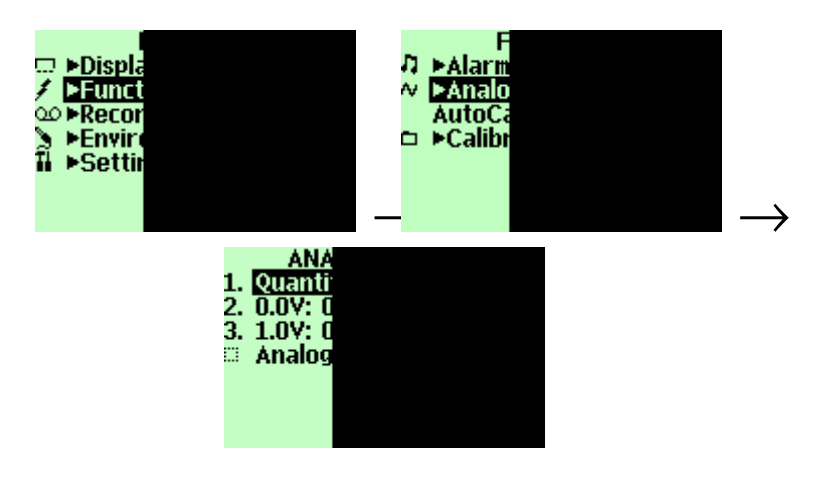

Для получения данных аналогового измерения необходимо использовать аналоговый кабель для передачи сигнала, смотри перечень комплектующих на странице Error! Bookmark not defined.. Канал сигнала 1 0...1.0V может быть просчитан исходя из выбранной величины.

Подсоедините разъем аналогового кабеля для  $\mathbf{1}$ . передачи сигнала к основному разъему индикатора. Подключите съемный блок терминала:

Коричневый провод:

общий провод (-

Желто-зеленый провод: сигнал (+)

- Открыть MENU: нажать  $\mathbb{\odot} \Theta$  OPEN.  $2.$
- Выбрать Functions, нажать (  $3.$
- Выбрать Malog output, нажать  $\circledR$ .  $\overline{4}$ .
- Выбрать **Quantity** и нажать  $\Theta$  **SET** для выбора величины. 5.
- Выбрать **Quantity**, нажать  $\Theta$  **SELECT**. (В ходе одной установки 6. может быть выбрана только одна величина. Могут быть выбраны только активные величины. Для изменения величин, выберите MENU-Display-Quantities and units).
- Выберите 0.0 V для установления параметров для выходного 7. сигнала 0.0V, нажмите  $\Theta$  SET. (Если аналоговый выход включен, выключите его.) Установите низкие параметры используя кнопки со стрелками. Нажмите кнопку  $\Theta$  +/ для выбора значения параметров. Нажмите  $\Theta$ **OK** для сохранения установок.
- 8. Выберите 1.0V для установления параметров для выходного сигнала 1.0V, нажмите  $\Theta$  SET. Установите высокие параметры используя кнопки со стрелками. Нажмите кнопку  $\Theta$  +/ для выбора значения параметров. Нажмите  $\Theta$  ОК для сохранения установок.
- Выберите Analog output on/off, нажмите  $\Theta$  ON для активации 9. аналогового выхода и возвращения в основное меню дисплея.
- 10. В верхнем левом углу основного меню дисплея появится волнообразный знак №.
- $11.$ Для отключения функции аналогового выхода, наберите MENU->Functions->Analog output-Analog output on/off и нажмите  $\Theta$  off

# <span id="page-52-0"></span>**FRARA 12** КАЛИБРОВКА И ТЕХНИЧЕКОЕ **ОБСЛУЖИВАНИЕ**

### Основные положения калибровки

Устройство DM70 имеет заводскую калибровку. Настройка может производиться лишь в случае уверенности, что точность показаний прибора не соответствует норме. Однако если показатели DM70 используются в качестве справочных данных, рекомендуется ежегодно производить перекалибровку.

При калибровке показания DM70 изменяются в соответствии со справочными данными. После проведения калибровки, первоначальный сертификат, удостоверяющий прибор, теряет свою силу.

Калибровка температуры конденсата должна производиться в компании Vaisala или в других лабораторных условиях. Показатели температуры конденсата должны соответствовать стандартам не ниже -40°С (-40 °F), рекомендуемые показатели -50...-70°С (-58...-94 °F). Вы можете использовать дополнительную камеру для снятия замеров DSC74 (смотри схему на странице 35), подключенную к генератору влаги, в качестве камеры для проведения калибровки.

# Процесс настройки температуры конденсата Т<sub>ал</sub>

Перед тем, как начать настройку параметров температуры конденсата Т<sub>d/f</sub>, рекомендуется произвести калибровку относительной влажности, состоящую из двух этапов, для обеспечения установки исходных показателей.

<u> 1980 - Jan Samuel Barbara, margaret a</u>

# <span id="page-53-0"></span>Этап 1: Настройка относительной влажности по двум точкам

Для настройки по двум точкам рекомендуется установить показатели влажности 0 % (например азот) и 30...75 %. Необходимо убедиться, что разница в показателях влажности составляет более 30 %.

- Убелитесь, что DM70 включен.  $1.$
- $2.$ Открутите гайку ручки детектора для того чтобы стала доступной кнопка калибровки. (Схема 1, пункт 4). Нажмите на кнопку при помощи небольшой отвертки. При нажатии на кнопку, индикатор возвращается в режим настройки.
- Нажмите <sup>©</sup> ок для начала настройки.  $3.$
- Выберите RH, нажмите  $\Theta$  SELECT.  $\mathbf{A}$
- Нажмите <sup>®</sup> YES для проверки установок среды, для 5. продолжения прямой настройки нажмите  $\Theta$  NO.
- Режим настройки включен, нажмите  $\Theta$  **ADJUST** для 6. выбора метола настройки.
- 7. Выберите настройку по двум точкам - "2-point adjustment",  $H2XMATE \oplus$  SELECT.  $H2XMATE \oplus OK$   $\Box$ продолжения.
- 8. Установите на детекторе низкие показатели относительной влажности<sup>\*</sup>. Вы можете продолжить стабилизацию начиная с меню дисплея  $\Theta$  GRAPH. Нажмите <sup>•</sup> READY когда показания стабилизируются.
- Задайте более низкие параметры влажности  $9<sub>1</sub>$ используя кнопки со стрелками. Нажмите  $\Theta$  **ок**.
- Установите на детекторе более высокие показатели 10. относительной влажности». Нажмите ⊖ READY когда показания стабилизируются. Вы можете продолжить стабилизацию начиная с меню дисплея  $\Theta$  GRAPH.
- 11. Задайте более высокие параметры относительной влажности используя кнопки со стрелками. Нажмите  $\Theta$  ok
- <span id="page-54-0"></span> $12.$ Для сохранения настроек нажмите  $\Theta$  YES. (При нажатии  $\Theta$  NO Вы возвращаетесь в исходное меню. изменения настроек при этом не сохраняются). Если разница между двумя показателями составляет менее 30 %, настройка не может быть осуществлена.
- Настройка произведена. Нажмите <sup>©</sup> васк для 13. выхода из режима настройки, нажмите  $\Theta$  EXIT для возврашения в основное меню.
- Поместите гайку на кнопку калибровки если Вы не 14. собираетесь продолжить настройку температуры конденсата.

Если существует разница температур между произведенной величиной и температурой детектора, расчет относительной влажности необходимо соотносить с температурой детектора.

# Этап 2: Настройка температуры конденсата Т<sub>а/f</sub>

- 1. Нажмите на кнопку, расположенную на ручке детектора (Схема 1, пункт 4). Для нажатия используйте инструмент с тонким и острым основанием, например небольшую отвертку. При нажатии на кнопку индикатор возвращается в режим настройки.
- $2.$ Нажмите <sup>O</sup> OK для подтверждения калибровки.
- Выберите Т<sub>ф</sub>, нажмите <sup>©</sup> SELECT.  $3.$
- Нажмите <sup>O</sup> YES tдля установки параметров среды,  $\overline{4}$ . лля прямого продолжения калибровки нажмите  $\Theta$ NO.
- Режим настройки включен, нажмите **ADJUST** для 5. выбора 1-point adjustment, нажмите  $\Theta$  SELECT.
- 6. Установите на детекторе эталонные настройки. Вы можете продолжить стабилизацию начиная с меню дисплея © GRAPH. Минимальное рекомендуемое время для проведения этой важной настройки - 5 часов. Нажмите <sup>©</sup> READY когда показатели стабилизируются и будут соответствовать эталонным.
- 7. Задайте эталонные параметры используя кнопки со стрелками. Нажмите  $\Theta$  ок.
- <span id="page-55-0"></span>8. Для сохранения настроек нажмите <sup>O</sup> YES. (При нажатии  $\Theta$  NO Вы возвращаетесь в исходное меню. изменения настроек при этом не сохраняются).
- $9<sub>1</sub>$ Дождитесь начала автоматической автокалибровки.
- 10. Калибровка произведена. Нажмите  $\Theta$  васк для выхода из режима настройки и  $\Theta$  EXIT для возвращения в основное меню.
- 11. Поместите гайку на кнопку калибровки.

Для герметизации калибровки можно заклеить кнопку калибровки липкой лентой.

# Настройка температуры

Калибровка температуры может выполняться как в один, так и в два этапа. Калибровка в один этап должна производиться при такой температуре, при которой устройство используется наиболее часто.

- $1.$ Нажмите на кнопку, расположенную на ручке детектора. Для нажатия используйте инструмент с тонким и острым основанием, например небольшую отвертку. При нажатии на кнопку, индикатор возвращается в режим настройки.
- Выберите Т, нажмите <sup>O</sup> SELECT.  $2.$
- Режим настройки включен, нажмите  $\Theta$ ADJUST для  $3.$ выбора метода калибровки: 1-point adjustment или 2-point adjustment (настройка по одной и двум точкам, соответственно).

## Настройка по одной точке

- Выберите настройку по одной точке "1-point  $\boldsymbol{4}$ . adjustment", нажмите <sup>O</sup> SELECT.
- $5<sub>1</sub>$ Установите на детекторе эталонную температуру. Вы можете продолжить стабилизацию начиная с меню дисплея  $\Theta$  GRAPH. Нажмите  $\Theta$  READY когда показатели стабилизируются и будут соответствовать эталонным.
- Задайте эталонные параметры температуры 6. используя кнопки со стрелками. Нажмите  $\Theta$  ок.
- Для сохранения настроек нажмите <sup>O</sup> YES. (При 8. нажатии  $\Theta$  NO Вы возвращаетесь в исходное меню, изменения настроек при этом не сохраняются).
- Калибровка произведена. Нажмите  $\Theta$  васк для 9. выхода из режима настройки и  $\Theta$  EXIT для возвращения в основное меню.

## <span id="page-57-0"></span>Настройка по двум точкам

Инструкции продолжаются от пункта 3.

- Выберите настройку по двум точкам. Нажмите  $\Theta$  $\overline{4}$ . SELECT для продолжения.
- 5. Установите на детекторе более низкую эталонную температуру. Вы можете продолжить стабилизацию начиная с меню лисплея  $\Theta$  GRAPH.
- Нажмите <sup>©</sup> READY когда показатели 6. стабилизируются. Установите более низкую эталонную температуру используя кнопки со стрелками. Нажмите  $\Theta$  ок.
- 7. Установите на детекторе более высокую эталонную температуру. Вы можете продолжить стабилизацию начиная с меню дисплея  $\Theta$  GRAPH. Нажмите  $\Theta$ **READY** когда показатели стабилизируются.
- 8. Установите более высокую эталонную температуру используя кнопки со стрелками. Нажмите  $\Theta$  ок.
- Для сохранения настроек нажмите  $\Theta$  YES. (При 9. нажатии  $\Theta$  NO Вы возвращаетесь в исходное меню, изменения настроек при этом не сохраняются). Если разница между двумя показателями составляет менее 30°С, настройка не может быть осуществлена.
- Калибровка произведена. Нажмите  $\Theta$  васк для 10. выхода из режима настройки и  $\Theta$  EXIT для возвращения в основное меню

### Параметры необходимые для учета

Для определения эффективности настройки в режиме настройки следует учитывать параметры Т<sub>а</sub> и Н<sub>2</sub>О.

# Дата последней настройки

Для определения даты проведения последней настройки, выберите Last adjustment date. Также дату последней настройки можно узнать из Device information, смотри страницу 19.

# <span id="page-58-0"></span>Замена батарей

Новый блок многозарядных батарей можно заказать у Vaisala. Осуществляйте замену батарей следующим образом:

- 1. Откройте заднюю стенку индикатора, открутив на ней крепежную гайку.
- 2. Извлеките старый блок батарей. Отсоедините черный разъем, медленно потянув за провода.
- 3. Подсоедините черный разъем нового блока батарей, проверьте чтобы положение разъема соответствовало указанному на схеме (красный и черный провода располагаются на верхнем крае разъема). Не дотрагивайтесь до разъема электропроводящими материалами
- 4. Поместите блок батарей, закройте заднюю крышку, и зафиксируйте крепежную гайку.
- 5. Зарядите батареи перед использованием, смотри страницу 8.

В том случае, если Вы устанавливаете блок батарей и используете при этом алкалиновые батареи, отключите металлический контакт перед установкой батарей.

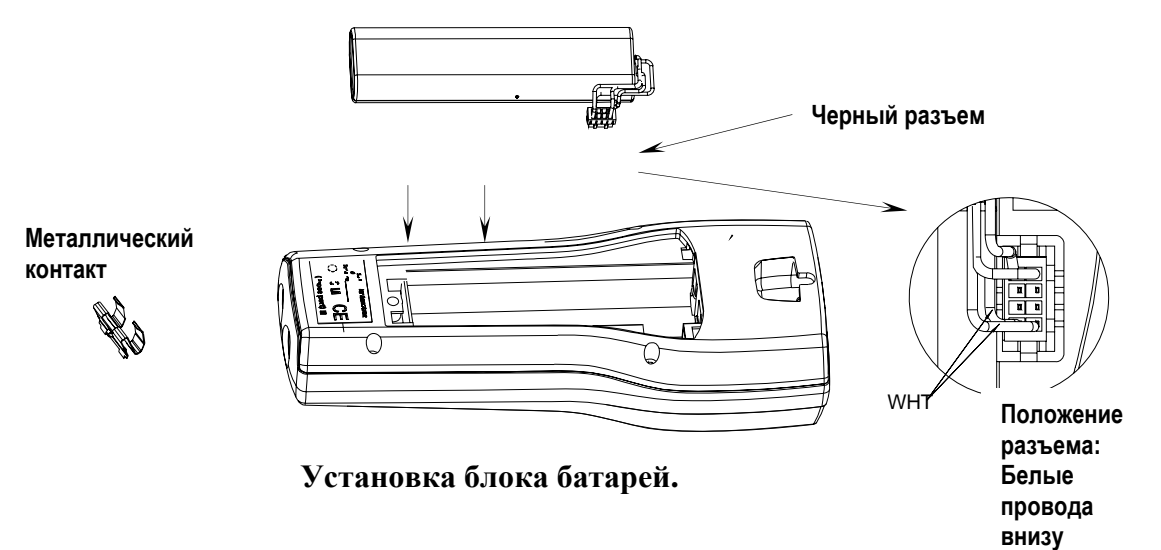

### <span id="page-59-0"></span>Сервисные центры Vaisala

#### **NORTH AMERICAN SERVICE CENTER**

Vaisala Inc., 10-D Gill Street, Woburn, MA 01801-1068, USA. Phone: +1 781 933 4500, Fax: +1 781 933 8029 E-mail: us-customersupport@vaisala.com

#### **EUROPEAN SERVICE CENTER**

Vaisala Instruments Service, Vanha Nurmijärventie 21 FIN-01670 Vantaa, FINLAND. Phone: +358 9 8949 2658, Fax: +358 9 8949 2295

E-mail: instruments.service@vaisala.com

#### **TOKYO SERVICE CENTER**

Vaisala KK, 42 Kagurazaka 6-Chome, Shinjuku-Ku, Tokyo 162-0825, JAPAN. Phone: +81 3 3266 9617, Fax: +81 3 3266 9655 E-mail: aftersales.asia@vaisala.com

#### **BELJING SERVICE CENTER**

Vaisala China Ltd., Floor 2 EAS Building, No. 21 Xiao Yun Road, Dongsanhuan Beilu, Chaoyang District, Beijing, P.R. CHINA 100027. Phone: +86 10 8526 1199, Fax: +86 10 8526 1155 E-mail: china.service@vaisala.com

#### www.vaisala.com

# <span id="page-60-0"></span>ГЛАВА 13 ТЕХНИЧЕСКИЕ ХАРАКТЕРИСТИКИ

### **Детектор DMP74**

### Получаемые показатели

### Температура конденсата

Диапазон измерений Точность приведенный ниже

 $-60...+60$  °C Td  $\pm$  °С (-50...+60 °С) см. график,

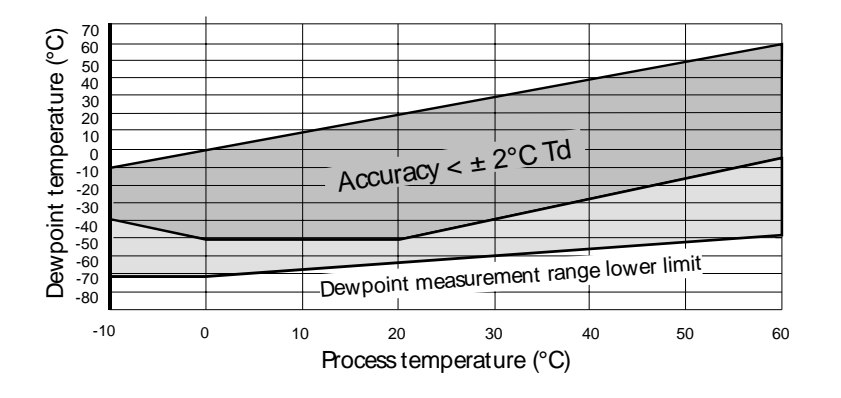

Постоянная времени: 63 % (90 %) при расходе 0.2 m/s, 1 bar абсолютного давления, +20 °С

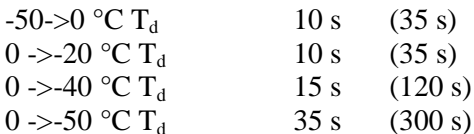

### <span id="page-61-0"></span>Температура

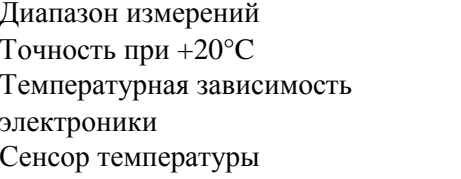

 $-40...+60$  °C  $\pm 0.2$  °C

 $\pm 0.005$  °C /°C Pt100 IEC751 1/3 class B

#### Уровень концентрации ppm

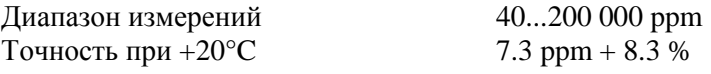

#### Относительная влажность

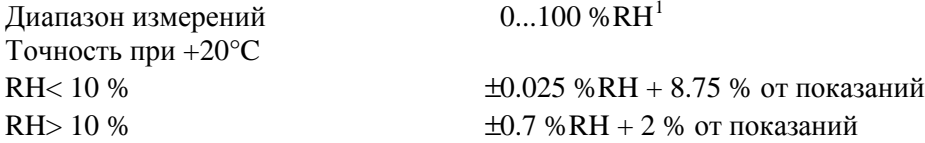

### Среда измерений

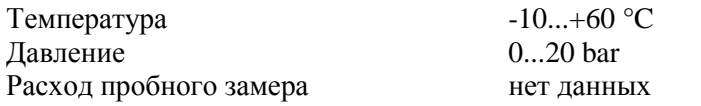

### Детектор

Сенсор Материал детектора (при наличии влажности) Защита сенсора

Механическое соединение

Классификация корпуса Температура хранения Влажность хранения Bec

#### DRYCAP 180S

Нержавеющая сталь (AISI 316L) Фильтр с рабочей средой, (AISI 316L), partno:HM47280SP G1/2" ISO228-1 резьба с кольцевой спайкой (U-образная изоляция) IP65 (NEMA4)  $-40...+70$  °C 0..100 %RH без конденсата  $350 g$ 

 $^1$  Злесь и в дальнейшем: %RH - % относительной влажности

# <span id="page-62-0"></span>Индикатор MI70

### Основные характеристики индикатора

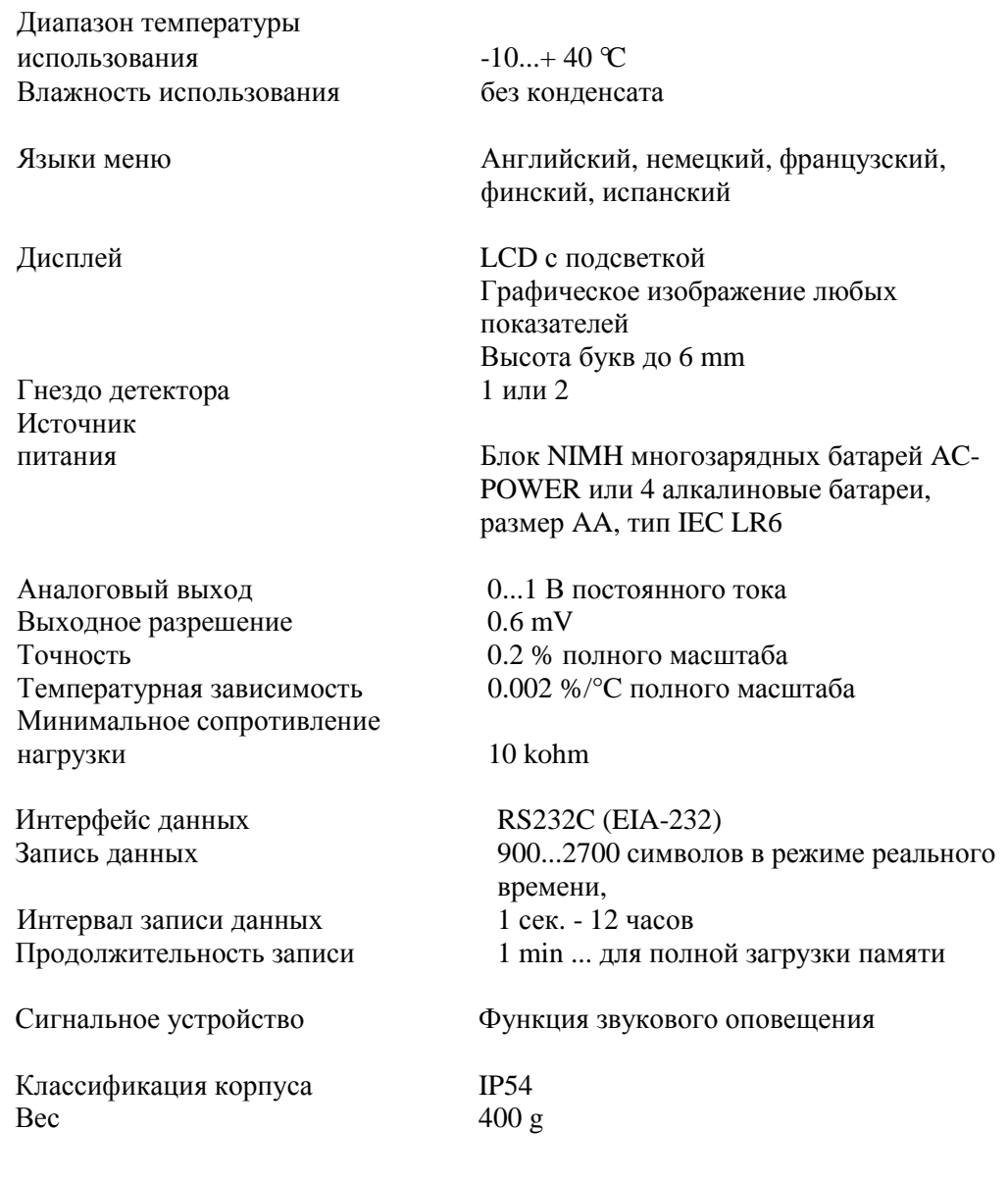

### Блок батарей

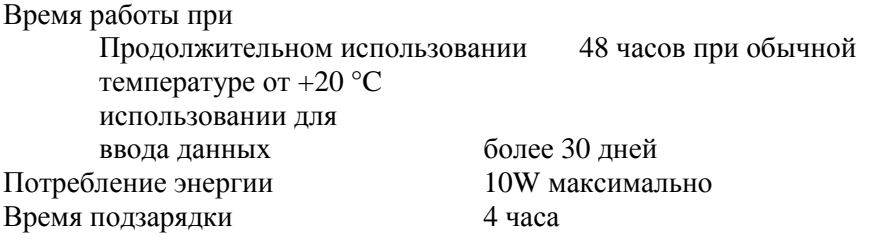

# <span id="page-63-0"></span>**DMP74 Детектор + МІ70 Индикатор = DM70 карманный измеритель конденсата**

#### Основные характеристики

Температура хранения Диапазон влажности, допустимый при хранении Материал корпуса Общий вес

 $-40...+70$  °C

0...100 % без конденсата ABS/PC-сплав  $750 g$ 

### Электромагнитная совместимость

Соответствует следующим стандартам: EN 61326-1:1997 + Am 1:1998, Электронное оборудование для измерения, контроля и лабораторного использования - требования ЕМС: Многофункциональное оборудование.

### **DSC74 адаптер камеры замеров**

Крепление Диапазон давления Bec

Atlas Copco NIP08, тип D  $0...10$  bar  $300 g$ 

### Система замеров DSS70A

Диапазон измерений Используемые газы

Соединения Вход/Выход Рабочая температура Внешняя температура Температура газа

Рабочее давление с использованием помпы без помпы Время работы батарей для помпы Фильтр  $4F-7$ Части, соприкасающиеся с влагой Материал корпуса **Bec** Параметры предохранителя

-60°C  $T_d$  ...  $T_{amb}$  (max  $T_{amb}$ : + 40°C  $T_d$ ) воздух, N<sub>2</sub>, нетоксичные газы, невоспламеняющиеся, инертные газы 1/4" SWAGELOK

 $0...+40$  °C  $(+32...+104$  °F) максимальная 200 °C (392 °F) с 2.0 m FEP трубкой от 20 °С (68°F)

 $0.6...1.2$  bar abs  $0...20$  bar abs  $8h$ 7 цп линейный фильтр, 1/4" SWAGELOK SS-

Нержавеющая сталь АВС-пластик  $5.5$ .  $kg$ Стеклянный предохранитель 5x20 mm T 2А/250 В переменного тока (Производитель: Littlefuse 218002)

# <span id="page-64-0"></span>Комплектующие

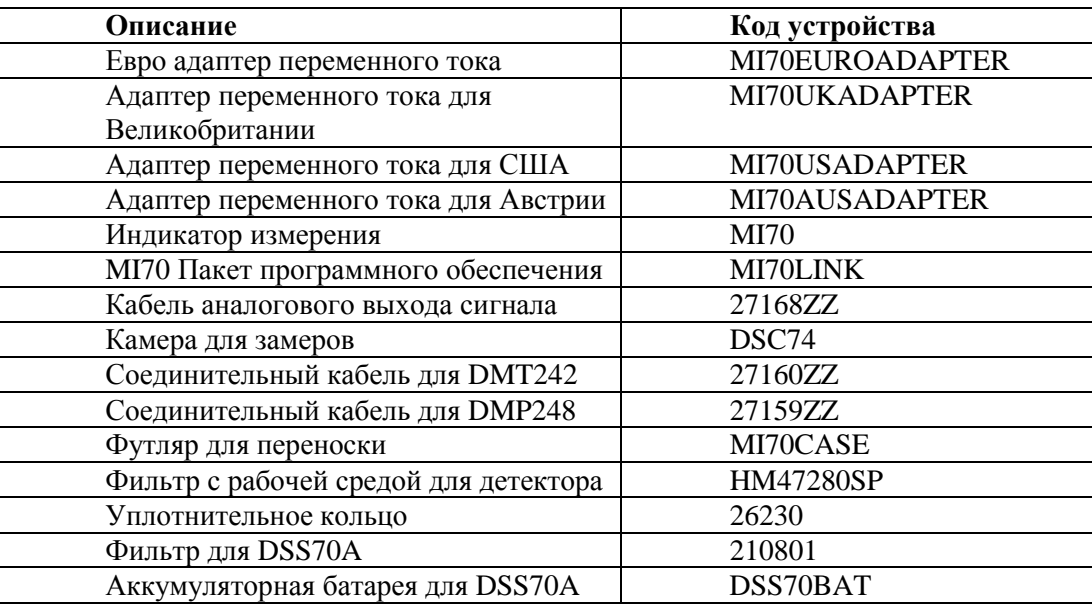

# <span id="page-65-0"></span>Размеры в миллиметрах (дюймах)

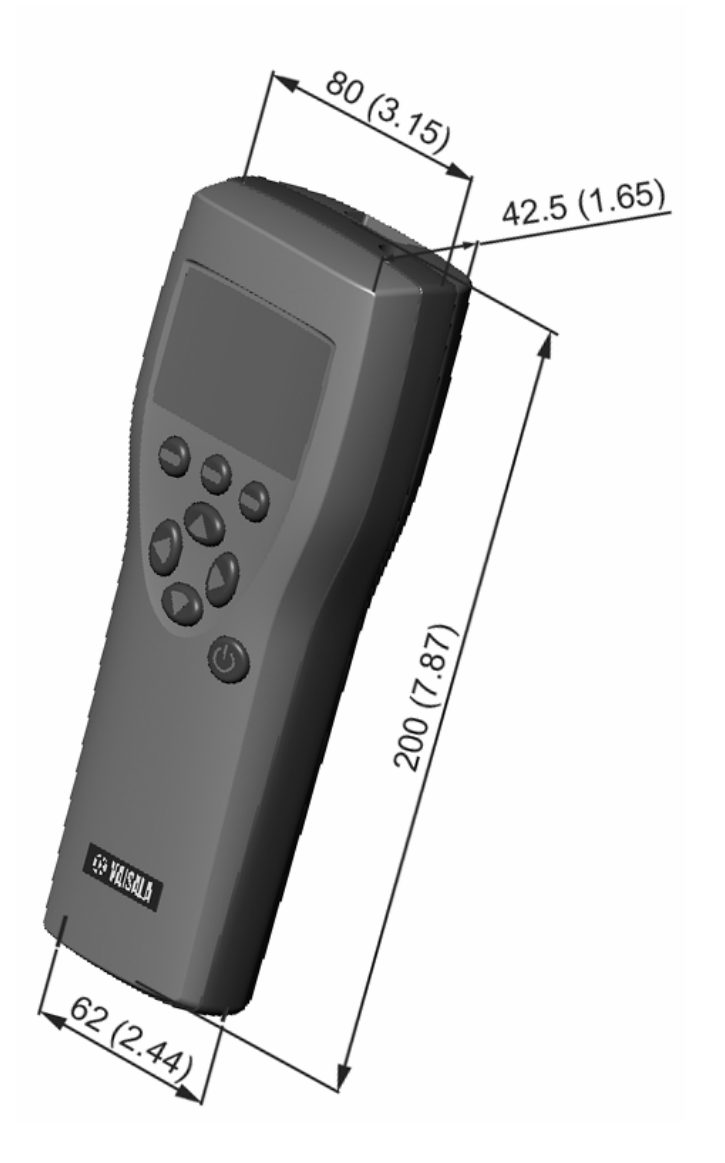

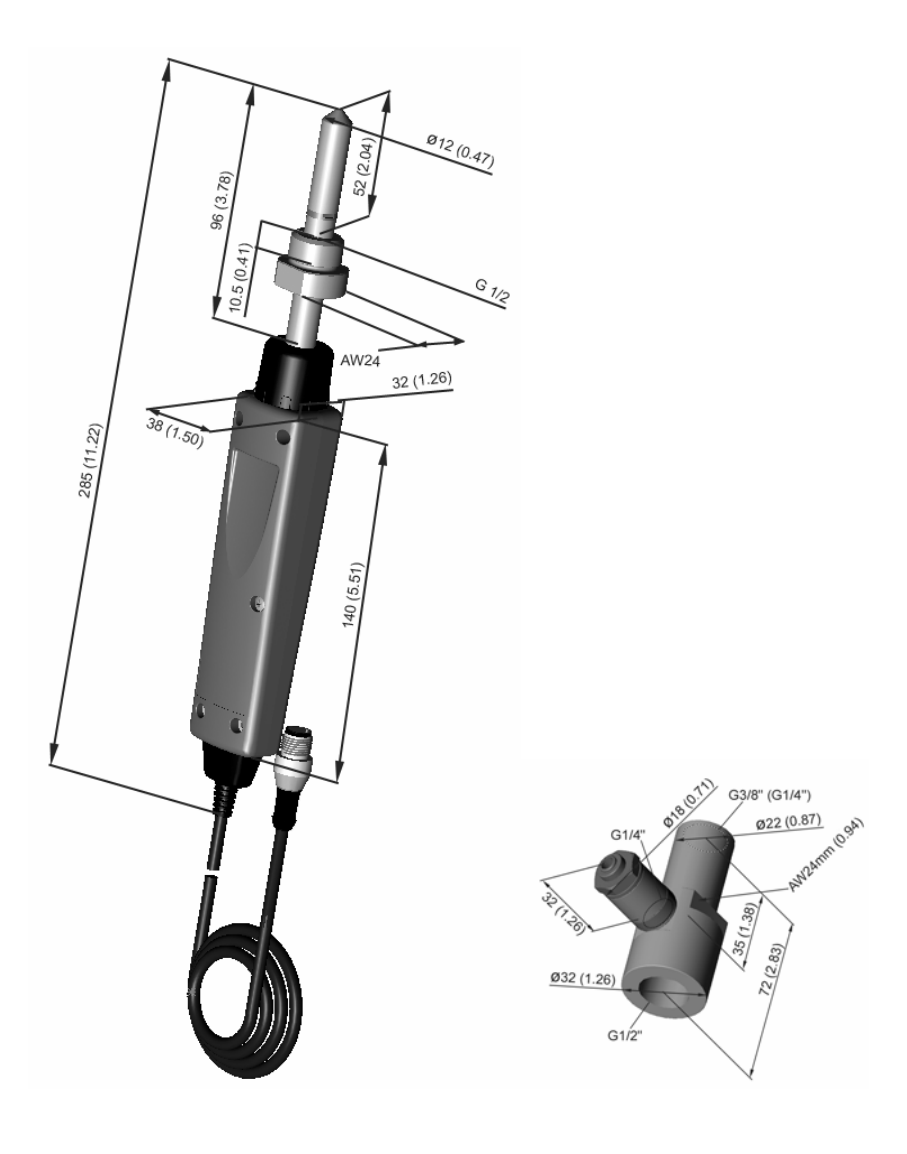

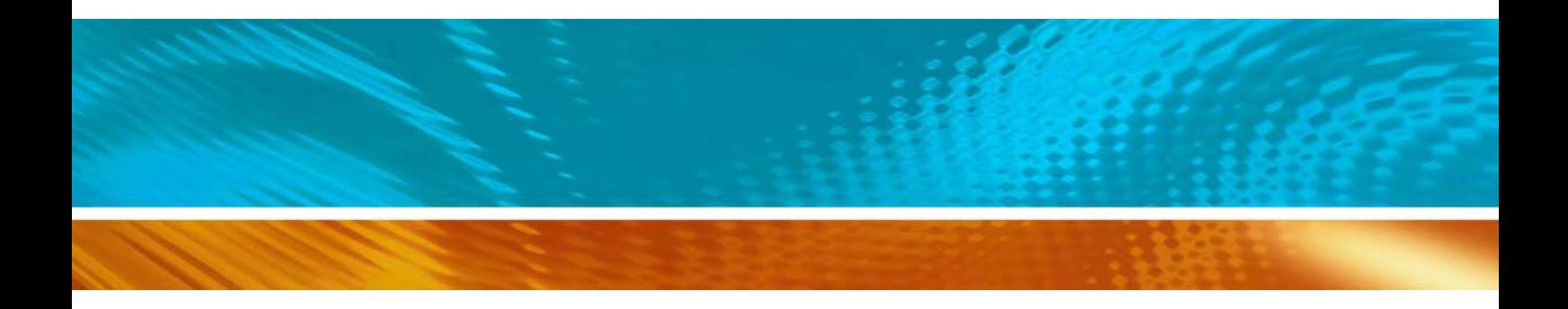

www.vaisala.com

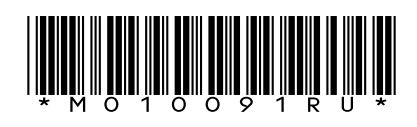